# ふるさと納税をされた方のための確定申告書作成の手引き

ł

確定申告を行うに当たっては主に次の3つの方法があります。

- ① 「確定申告書等作成コーナー」で作成した確定申告書を印刷し税務署に提出する。
- ② 手書きで作成した確定申告書を税務署に提出する。
- ③ e-Tax により確定申告書データを電子送信する。(電子申告を行う。)

### ※この手引きは、上記の①の方法により確定申告する方が、以下の条件を満たす場合のみ を対象としておりますのでご注意ください。

1. 収入が給与1か所のみの方で、給与は年末調整済みである。

2. 今回新たに申告するのはふるさと納税(寄附金控除)のみ。

※この手引きにおいて、必ず入力(選択)する項目は赤字で、該当する方のみ入力(選択) する項目は青字で表記しています。

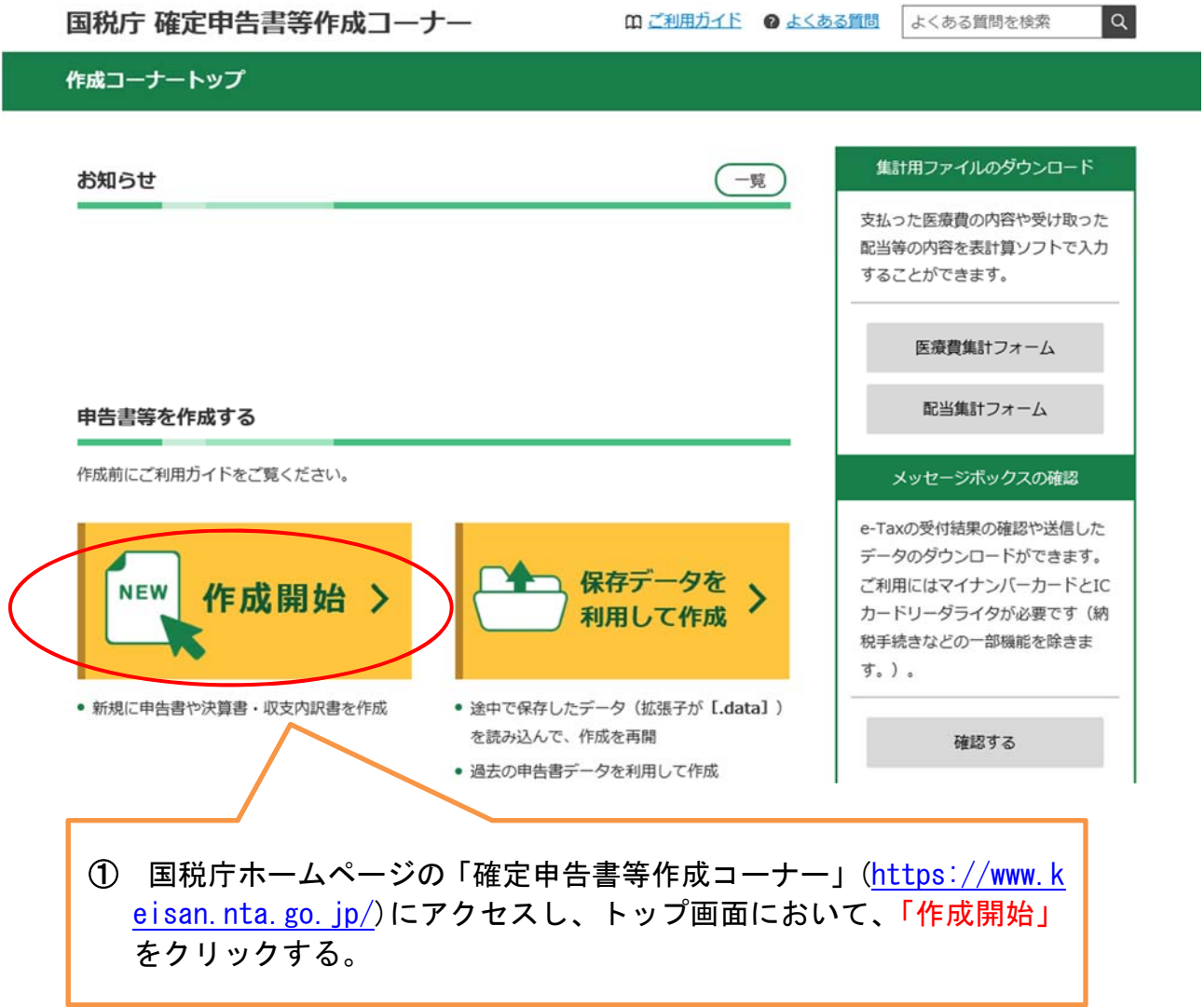

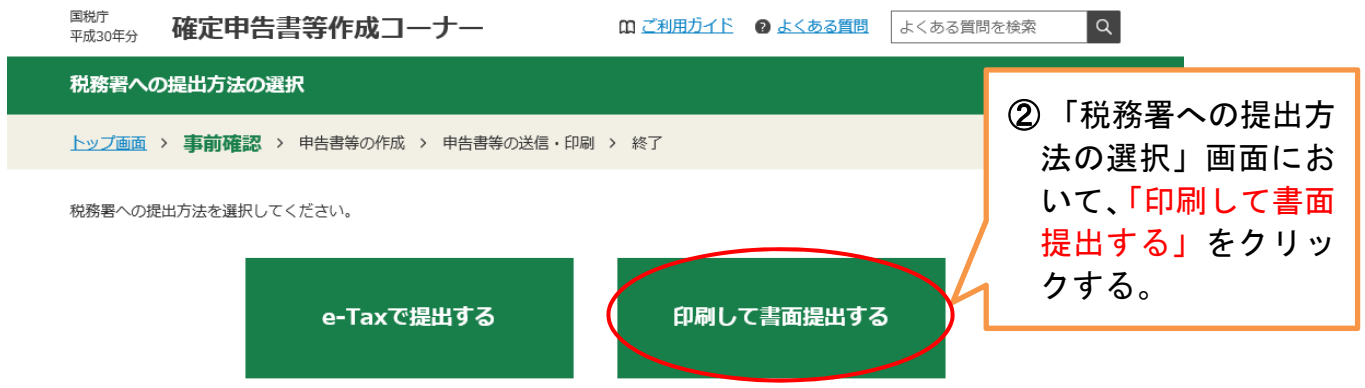

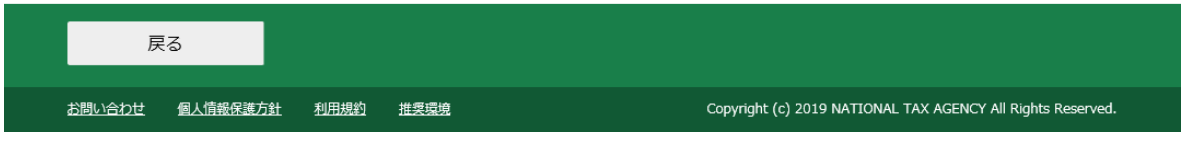

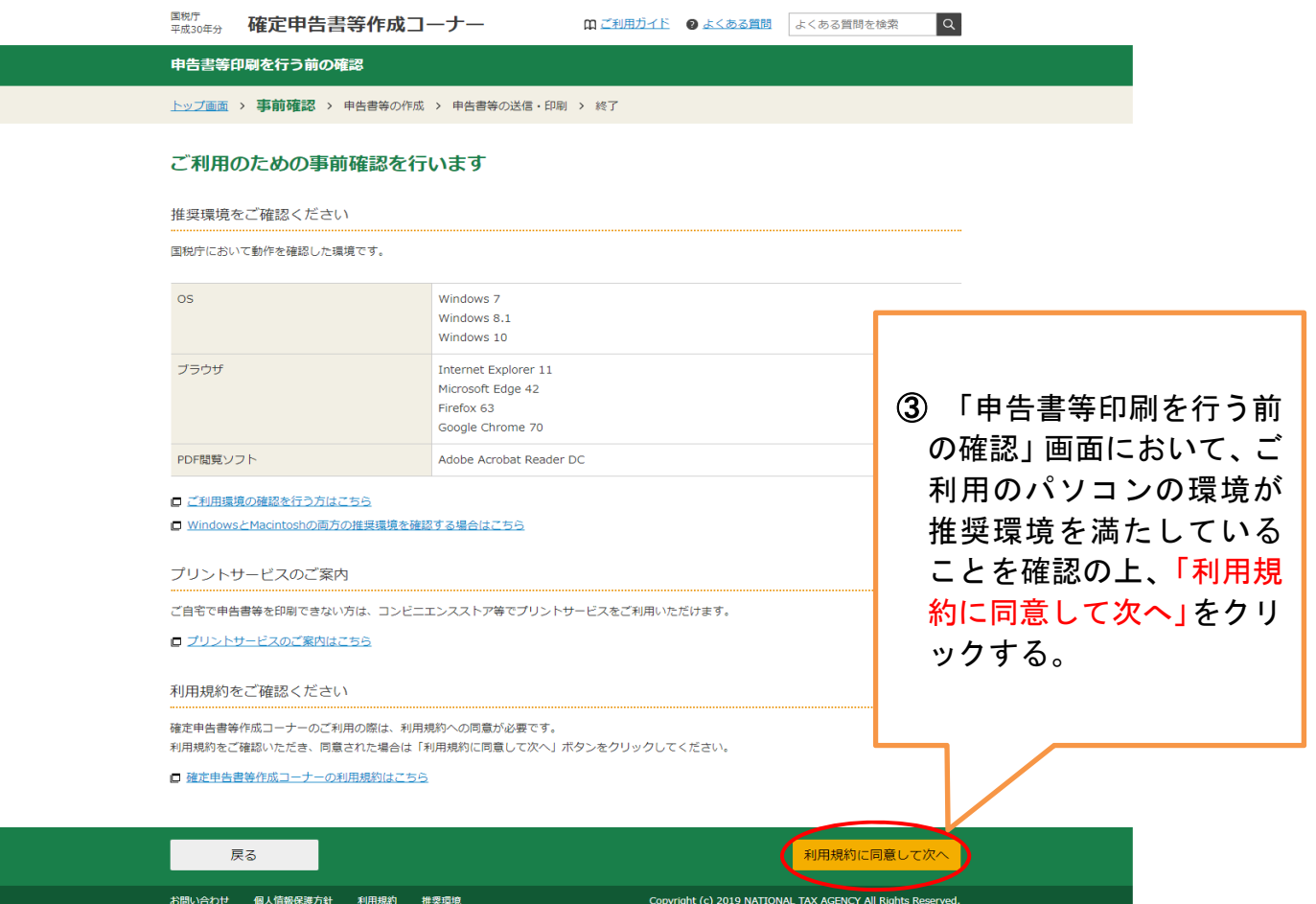

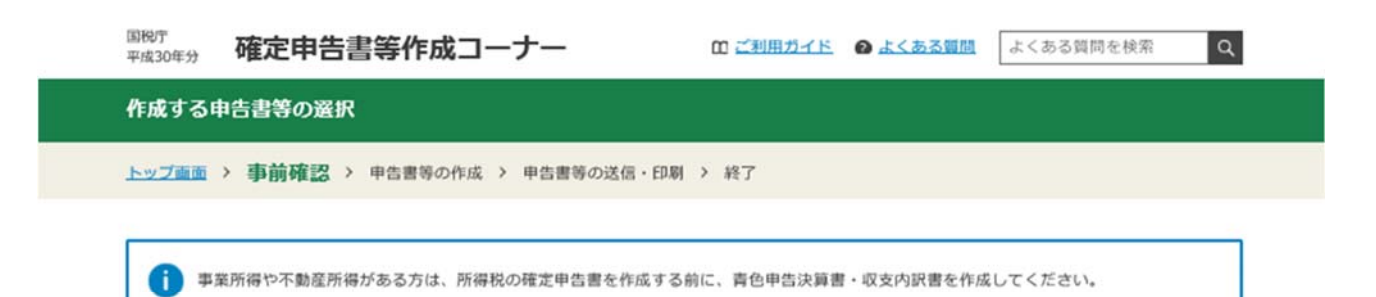

#### 作成する申告書等と年分を選択してください。

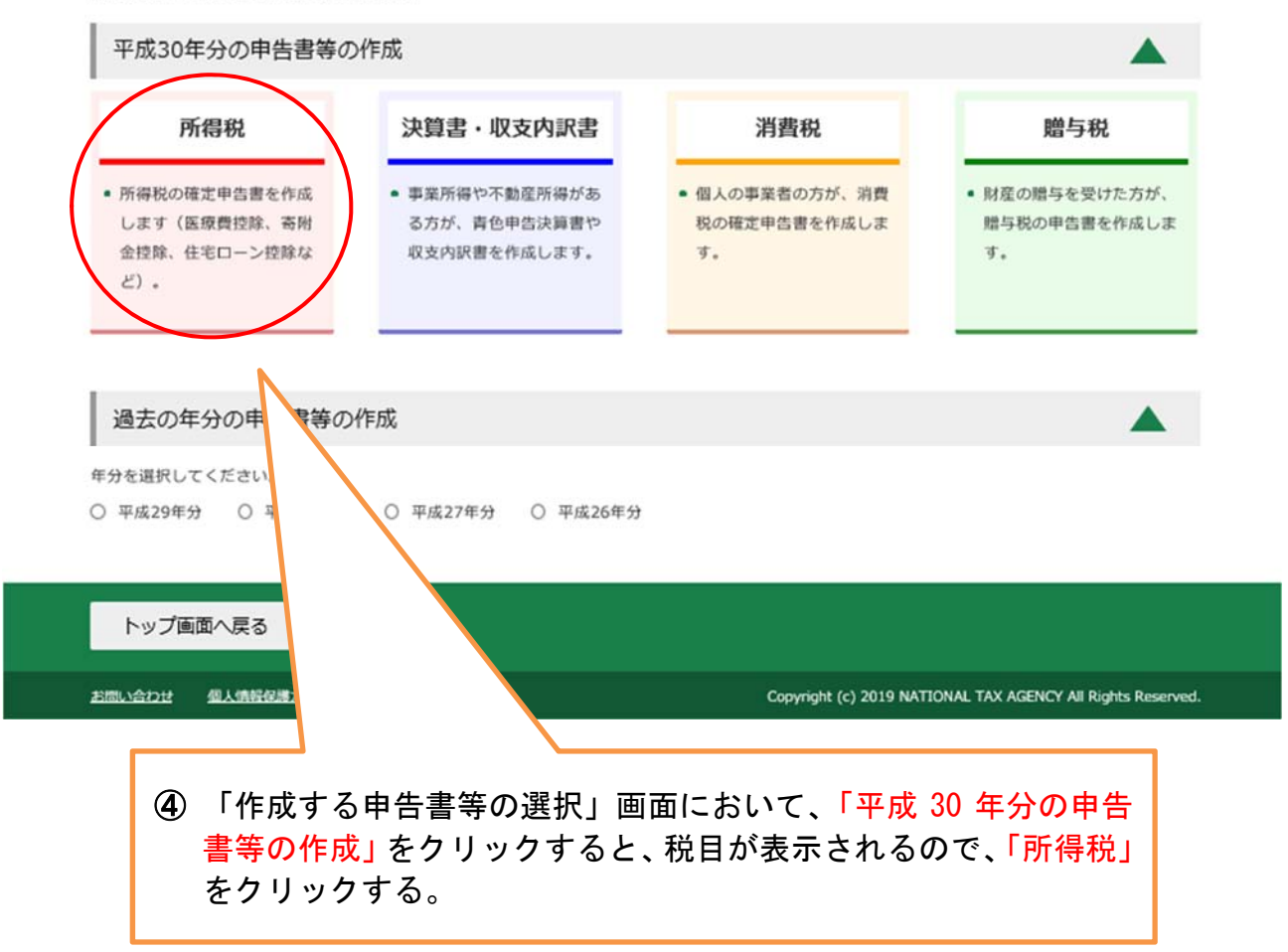

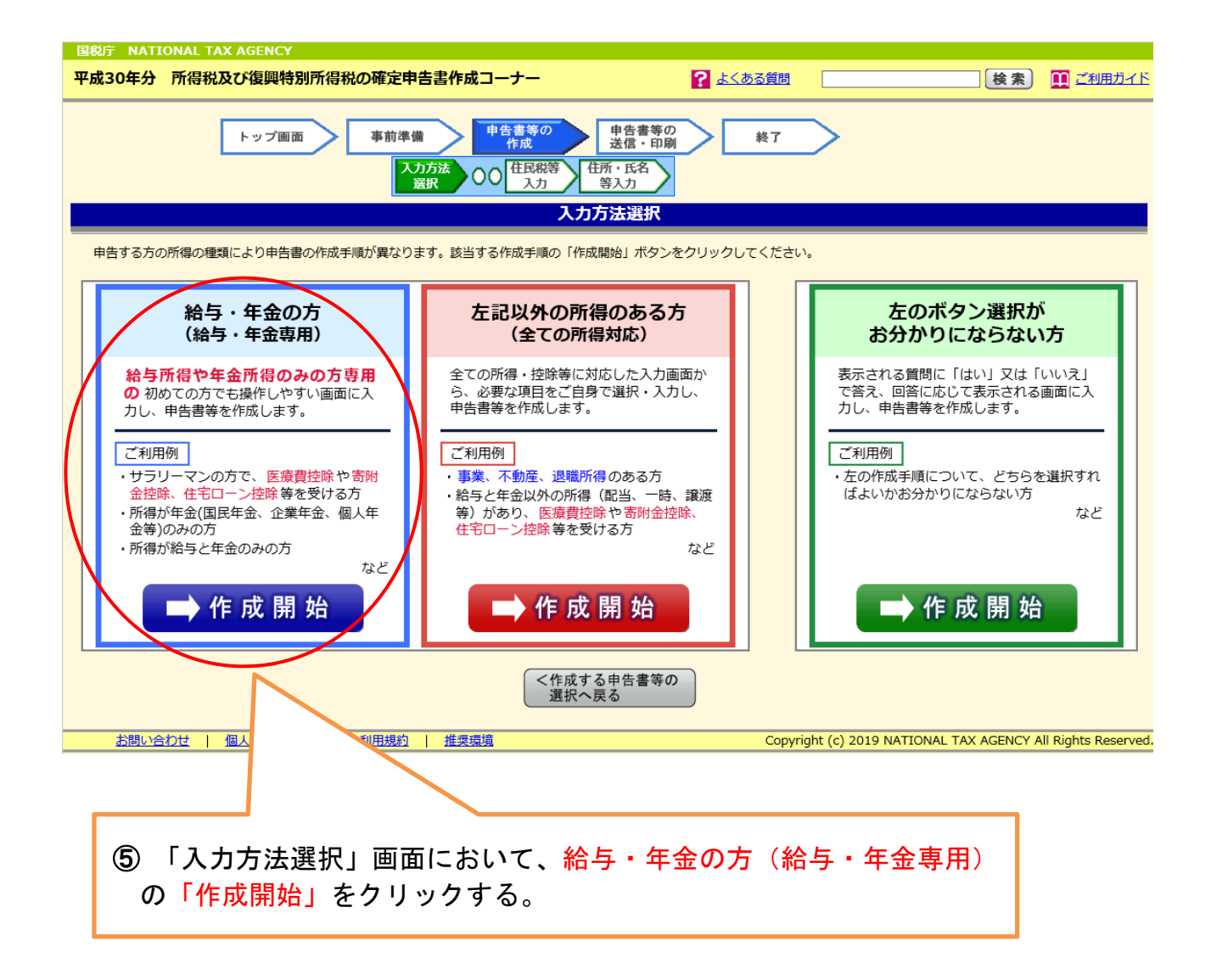

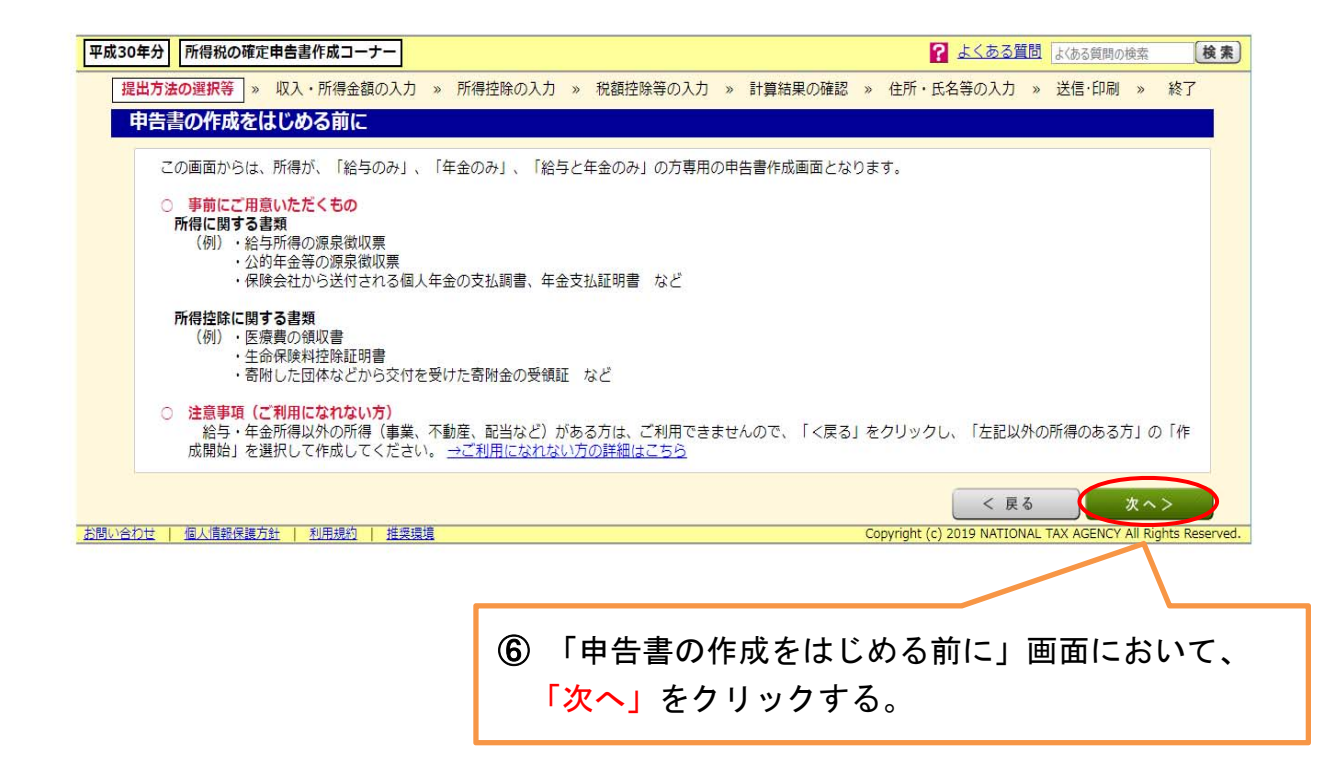

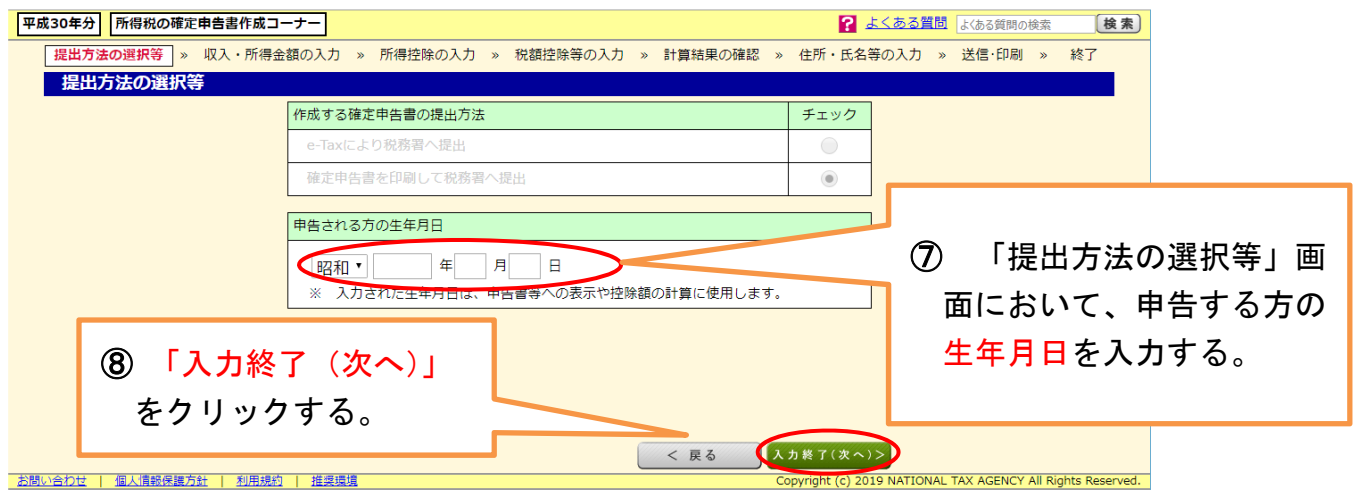

※ 「作成する確定申告書の提出方法」は P2の「税務署への提出方法の選択」画面にて 選択した提出方法にチェックが入っています。

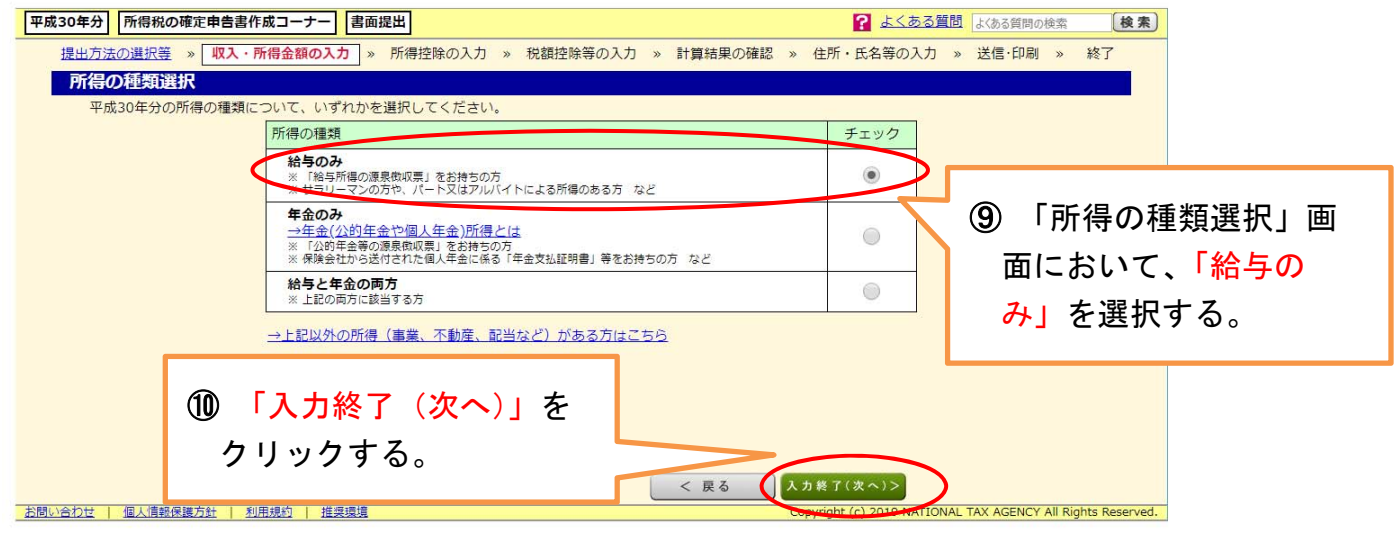

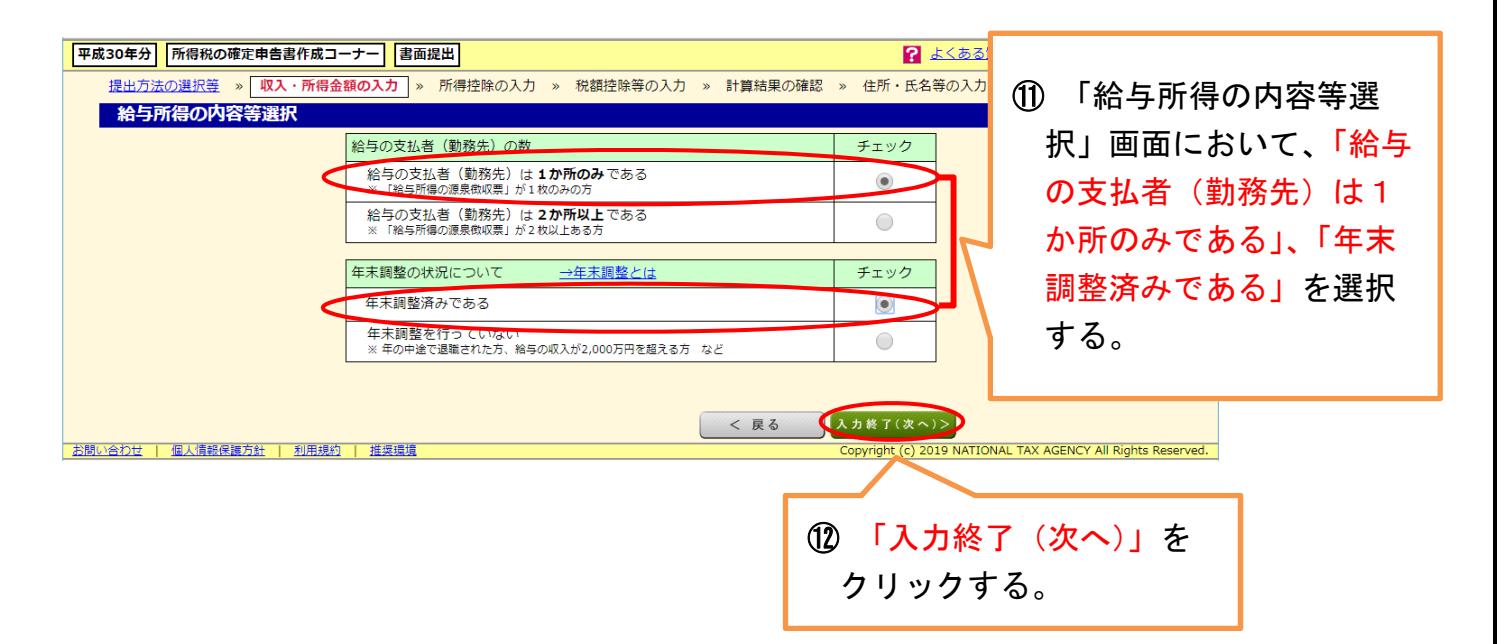

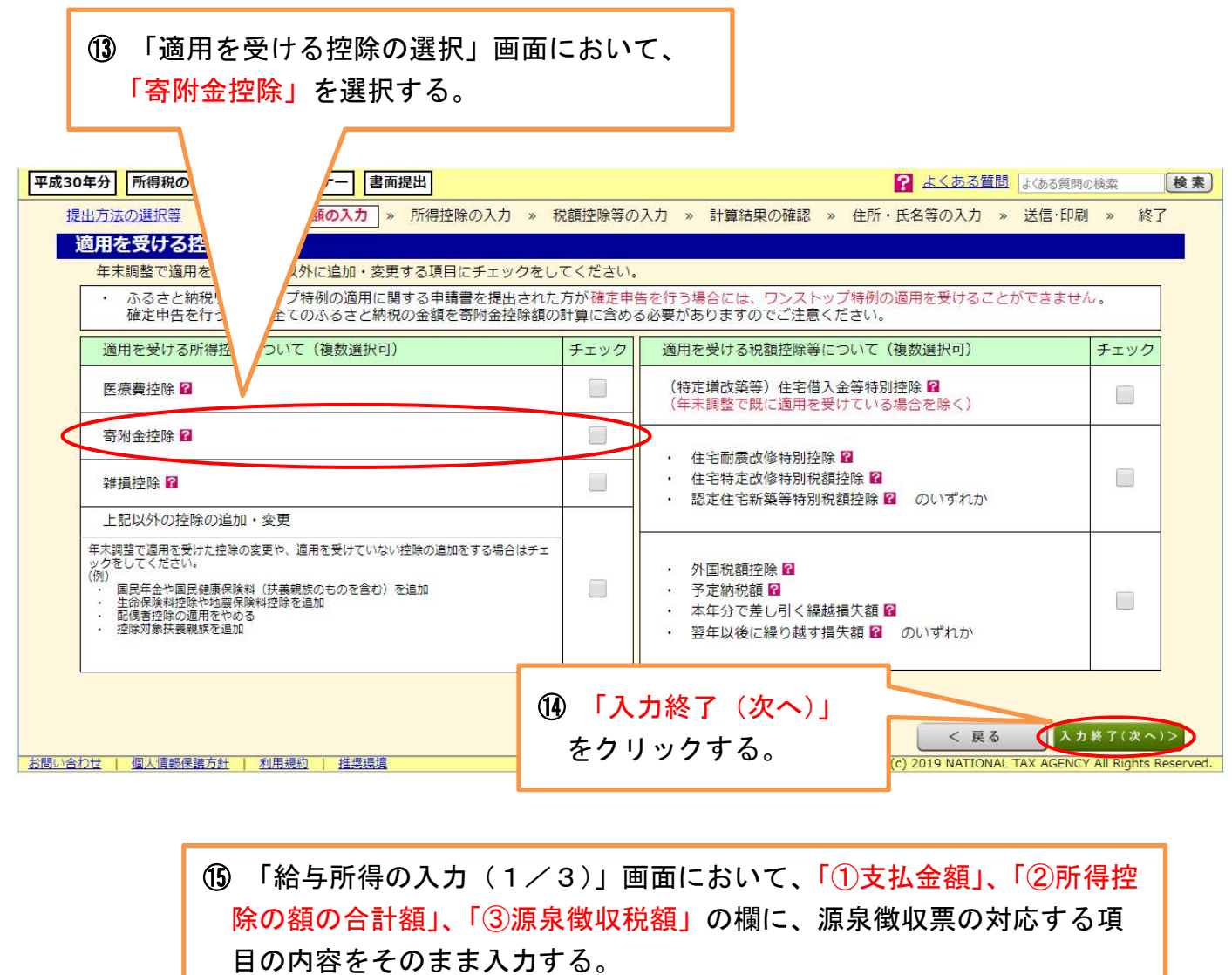

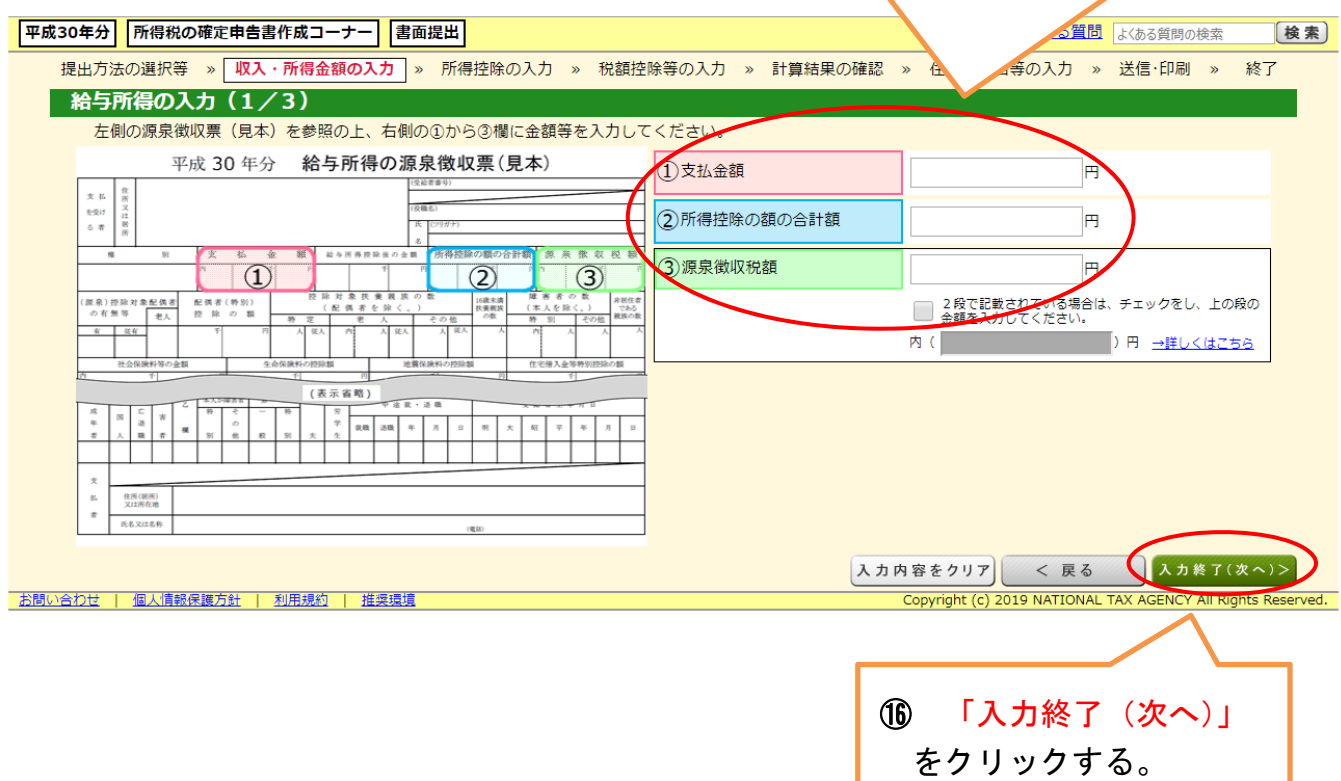

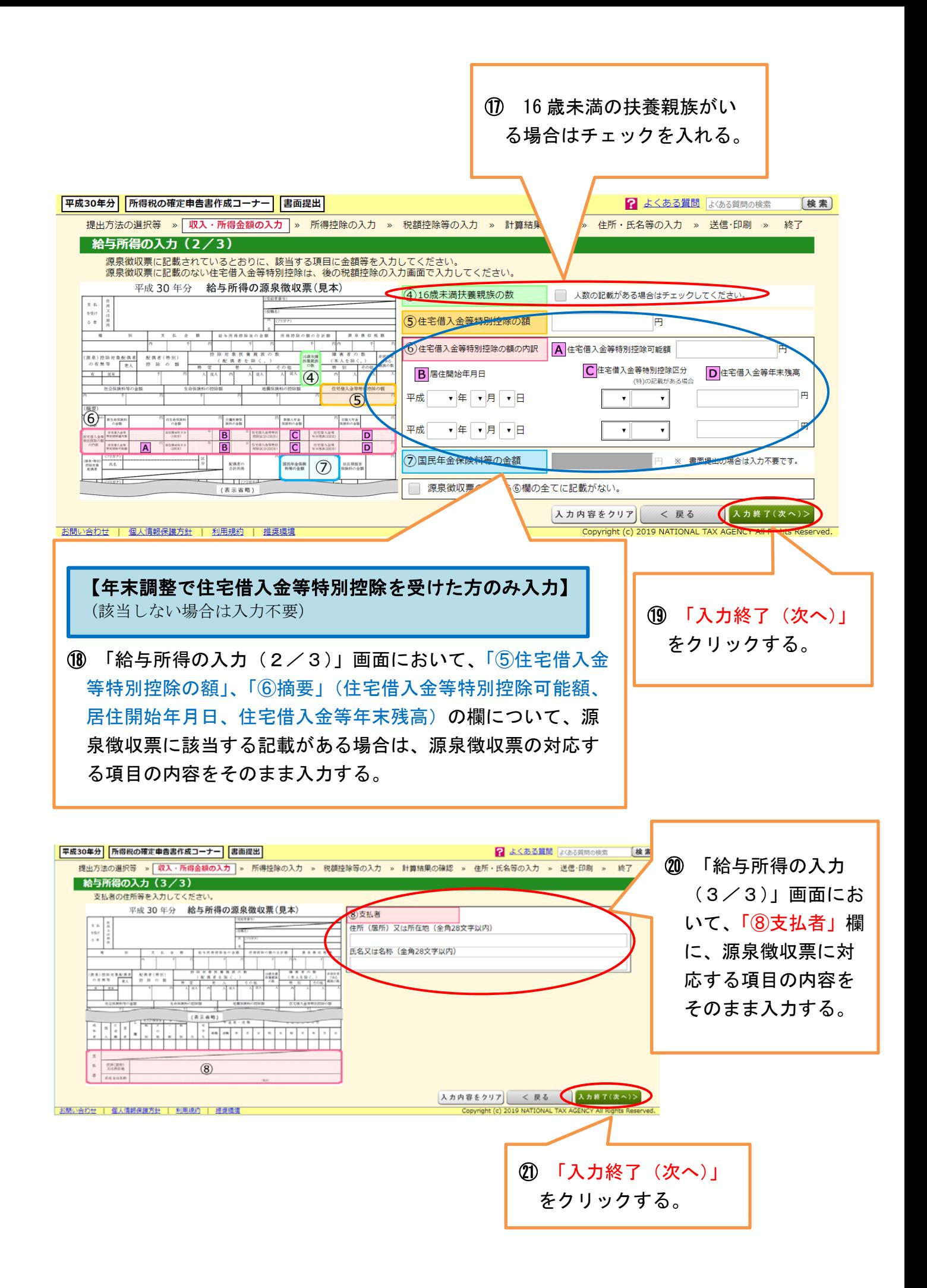

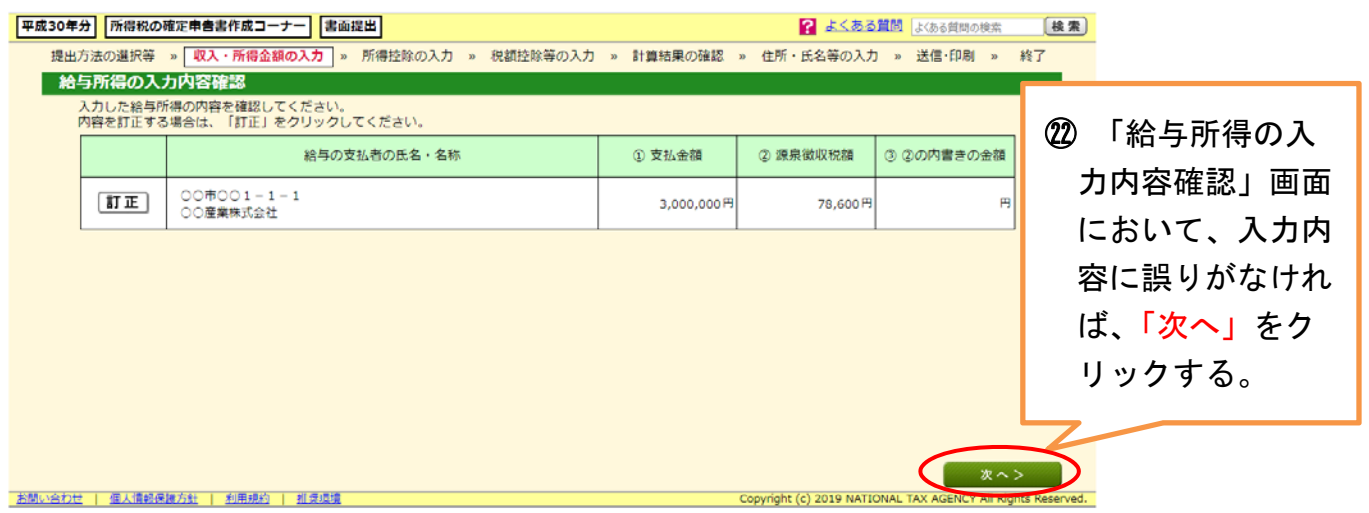

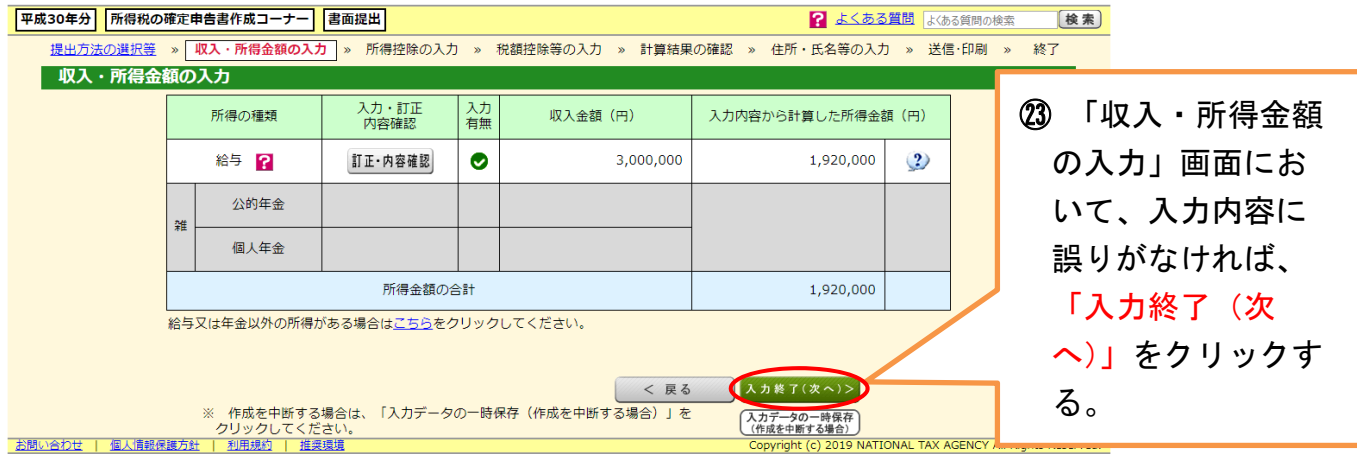

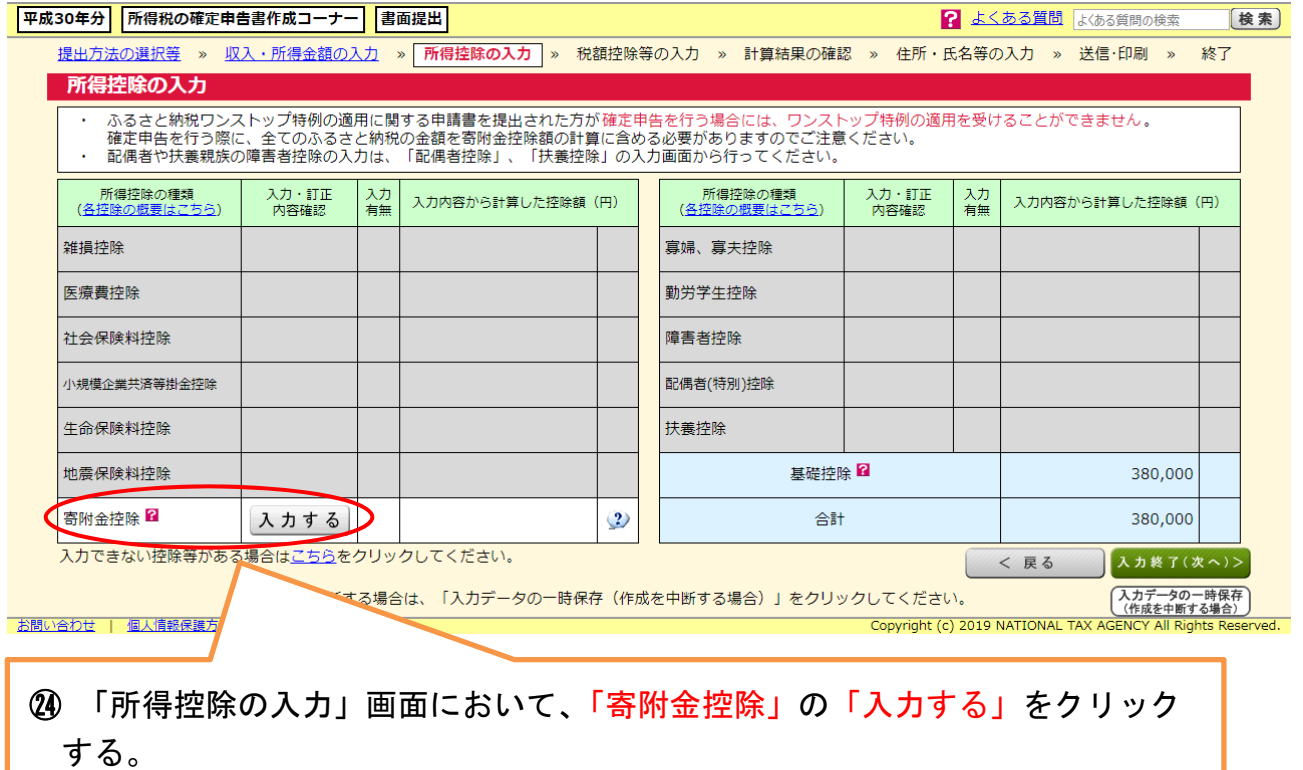

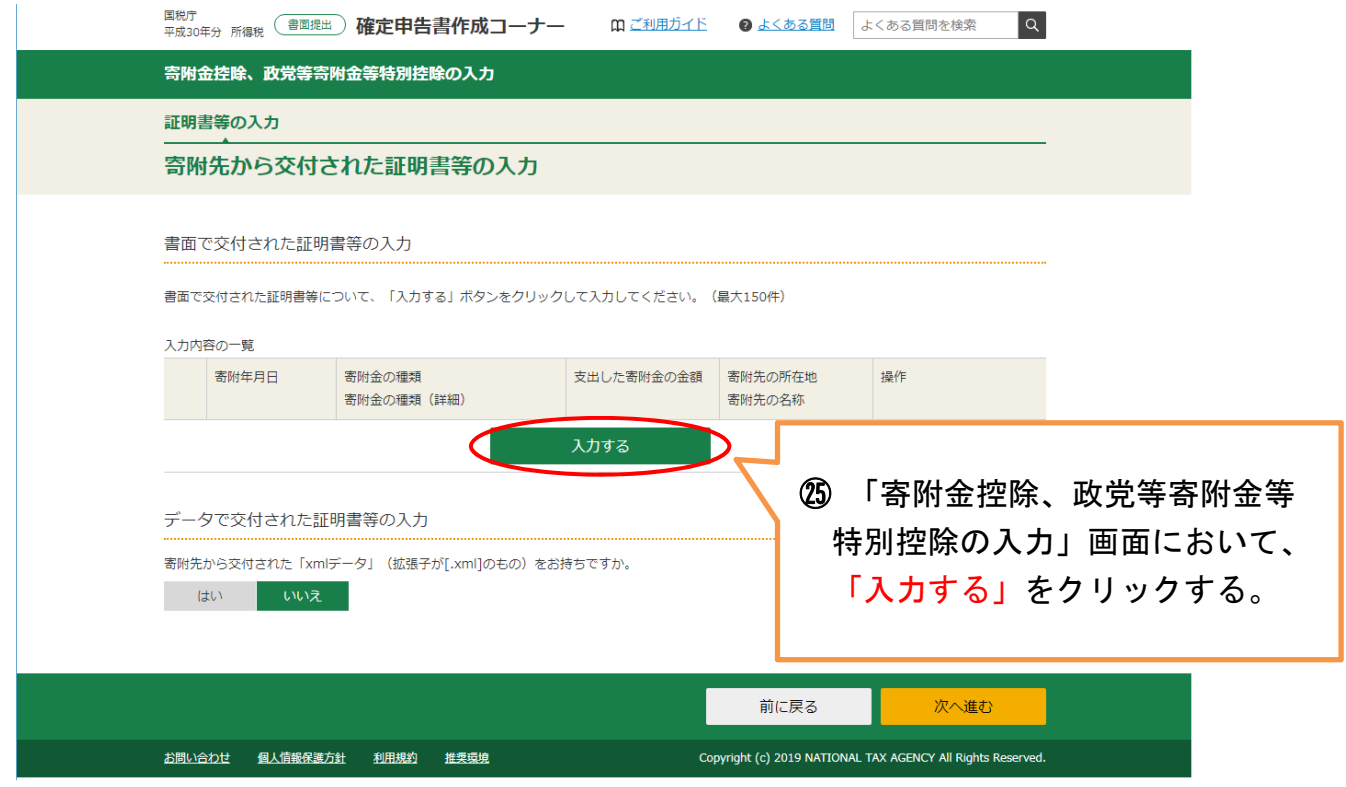

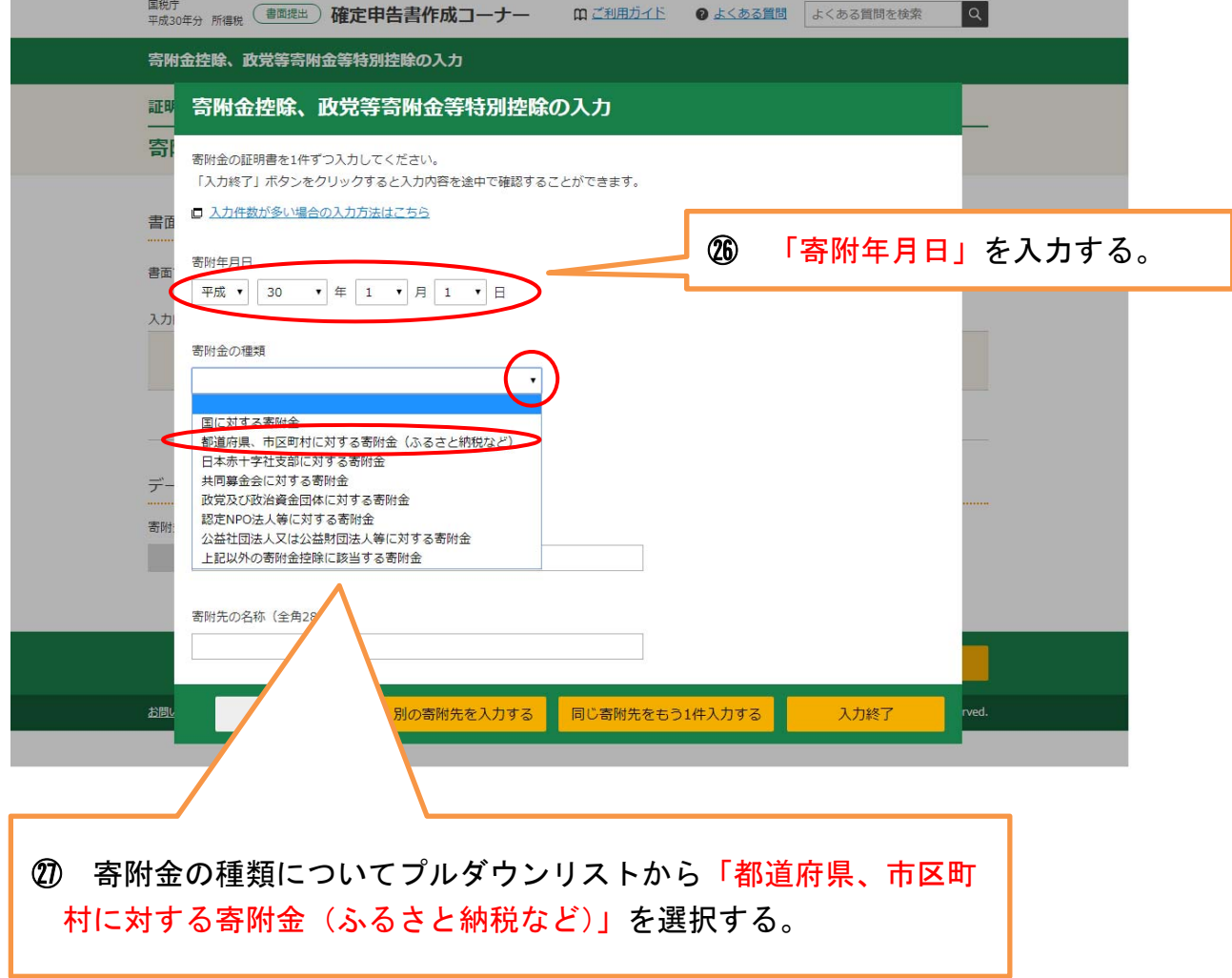

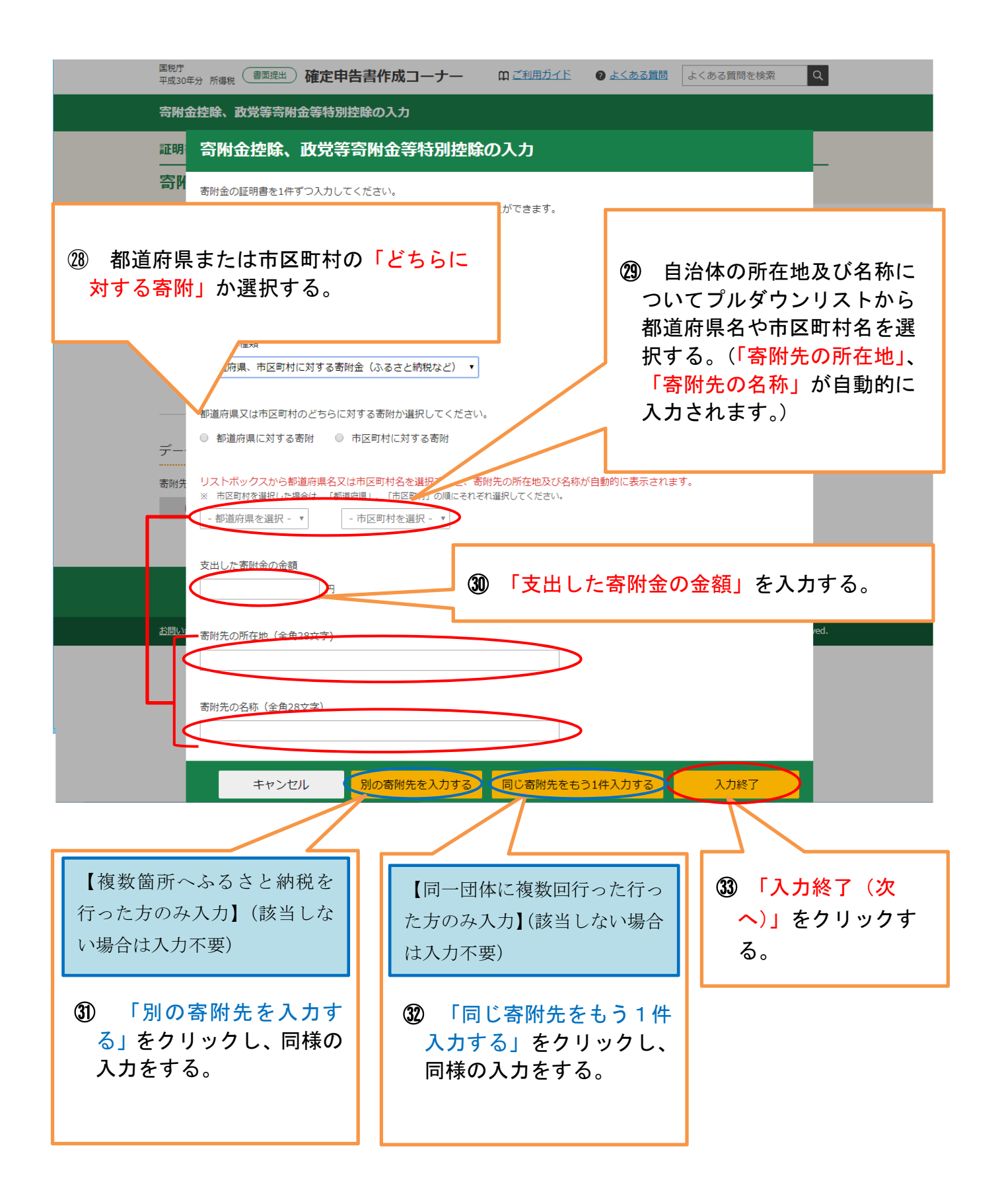

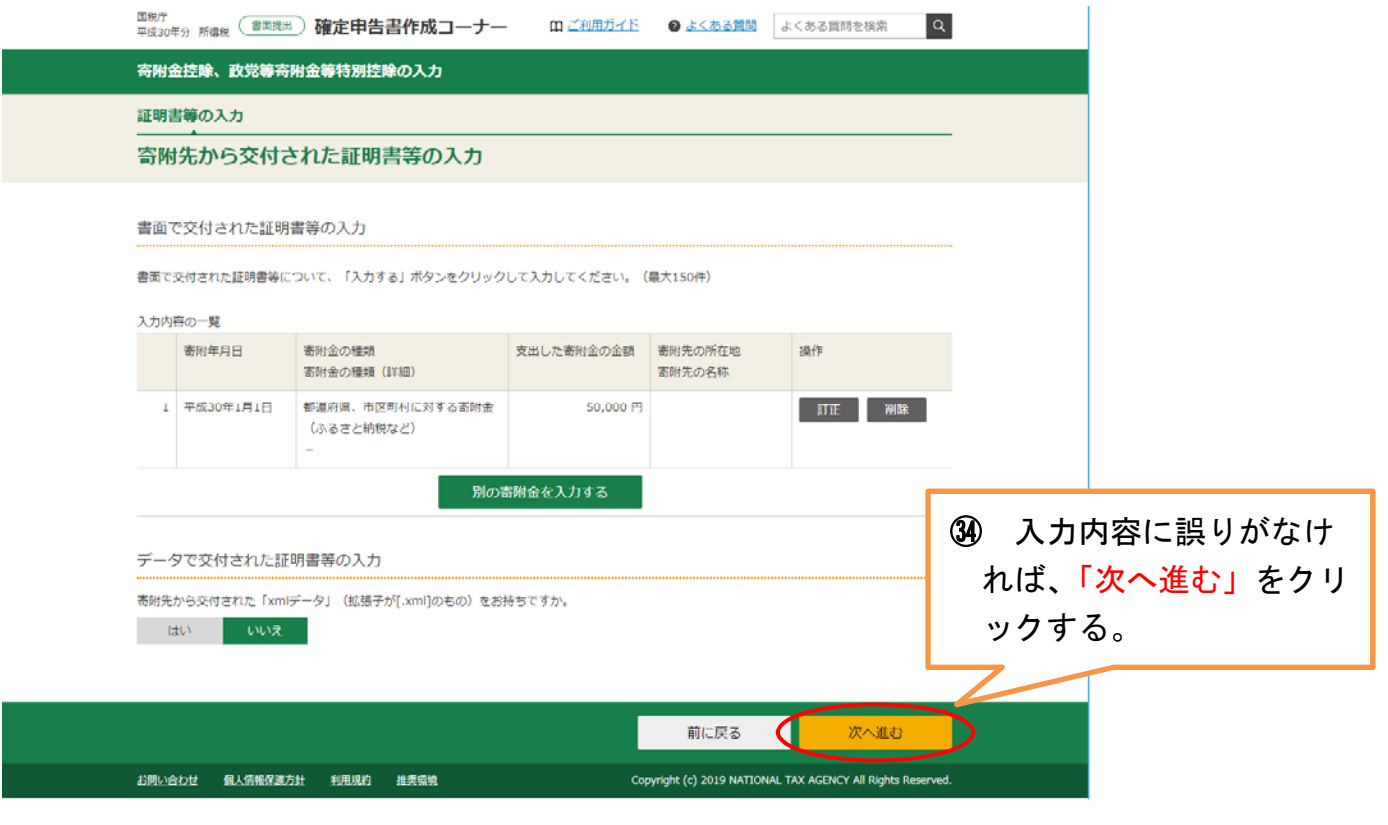

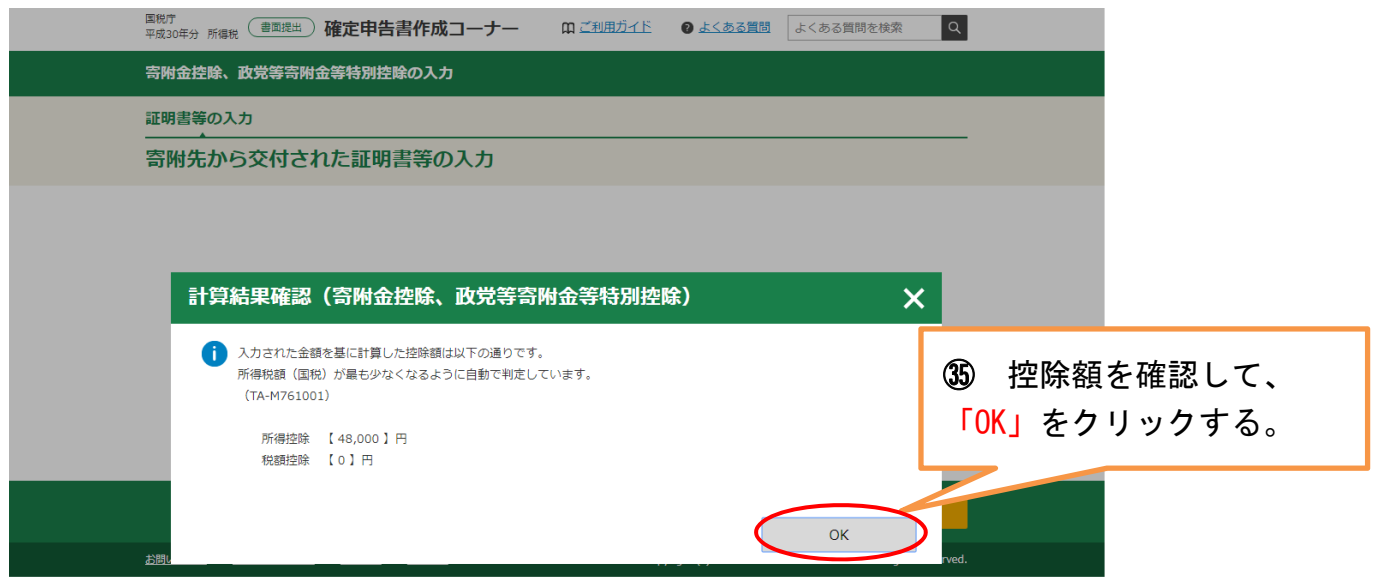

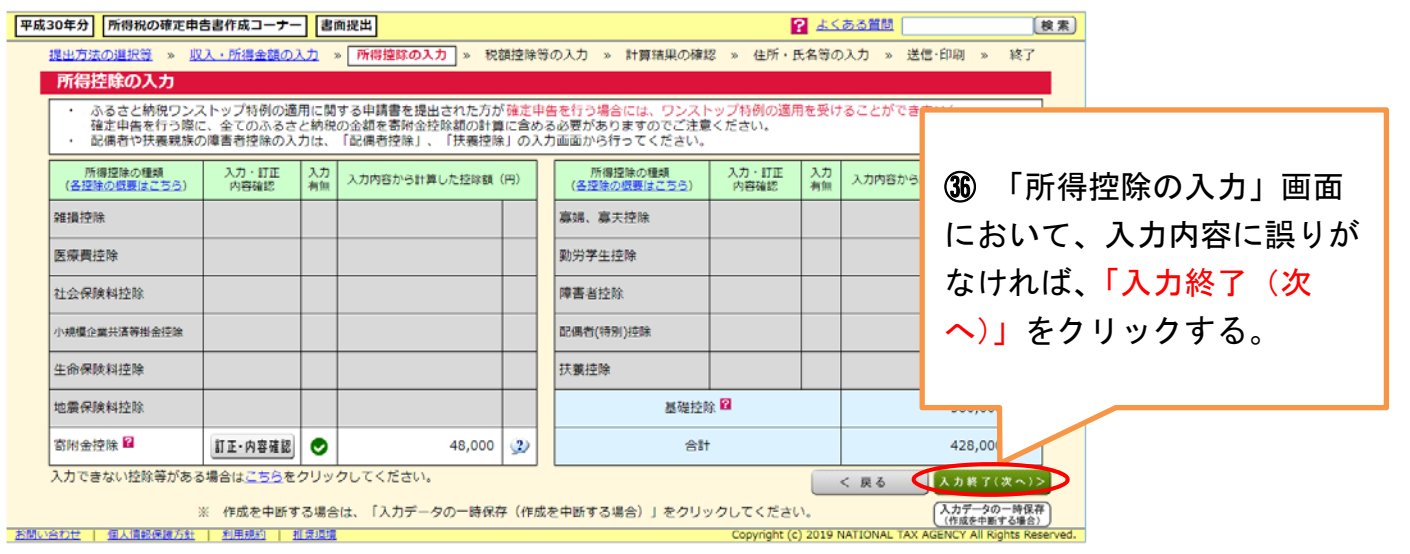

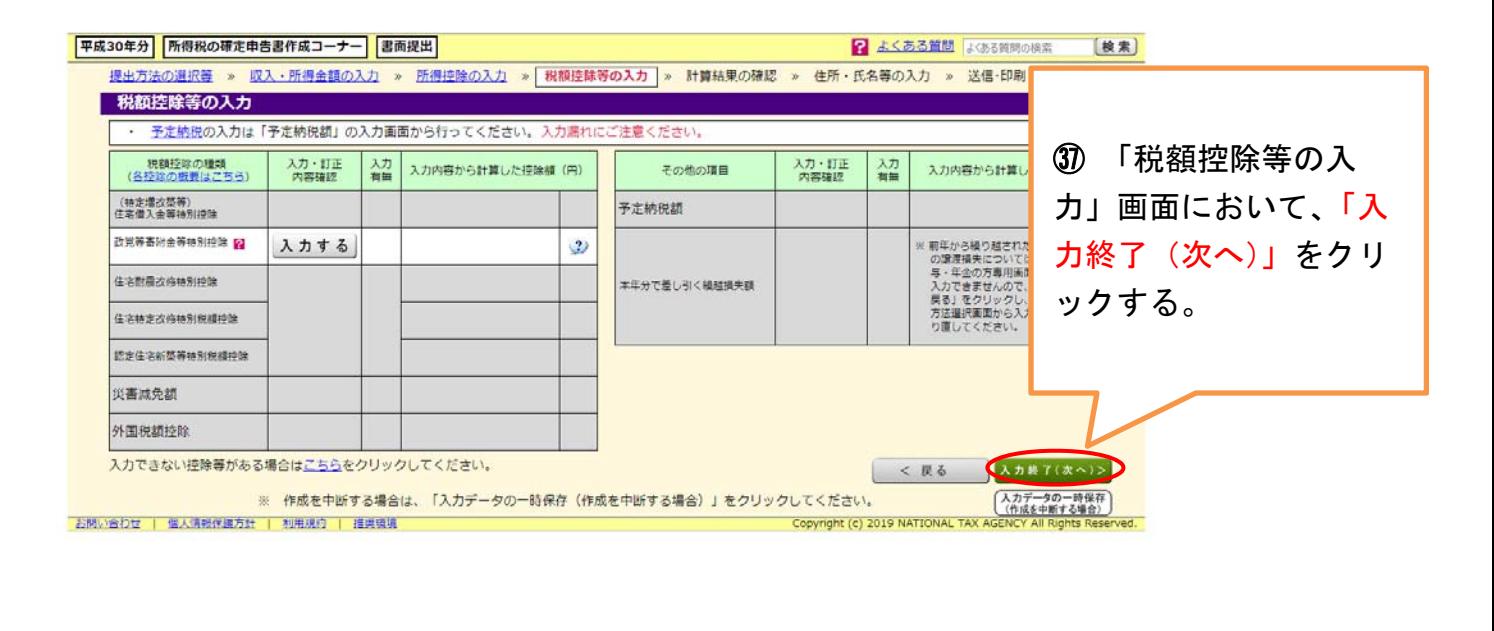

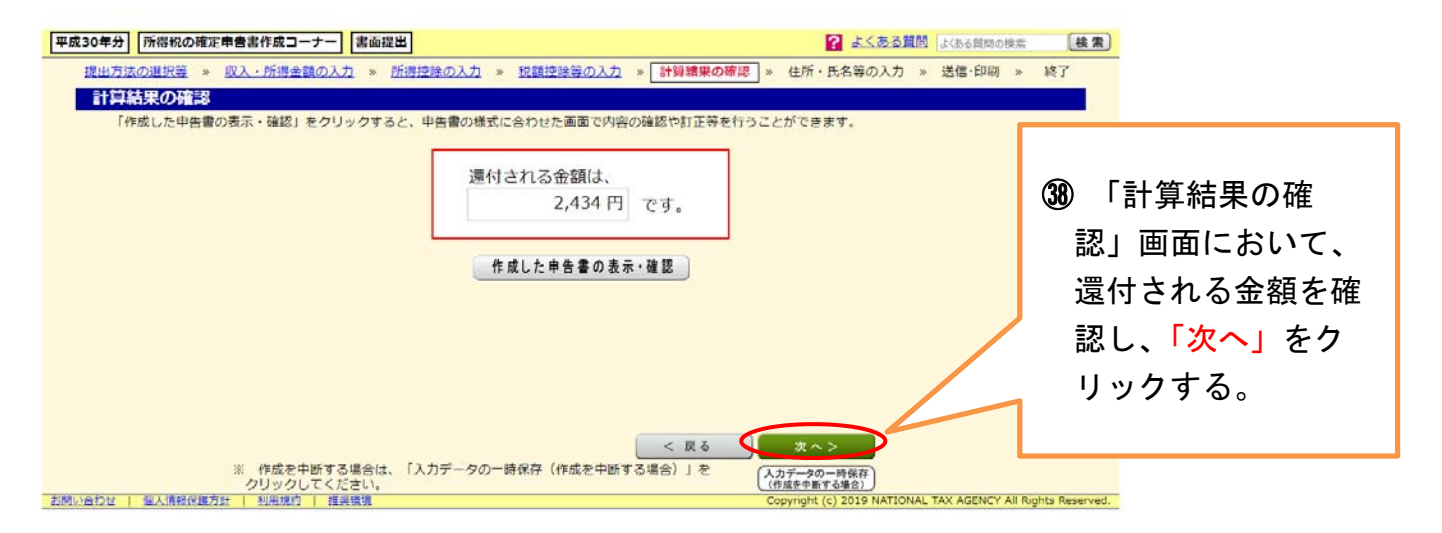

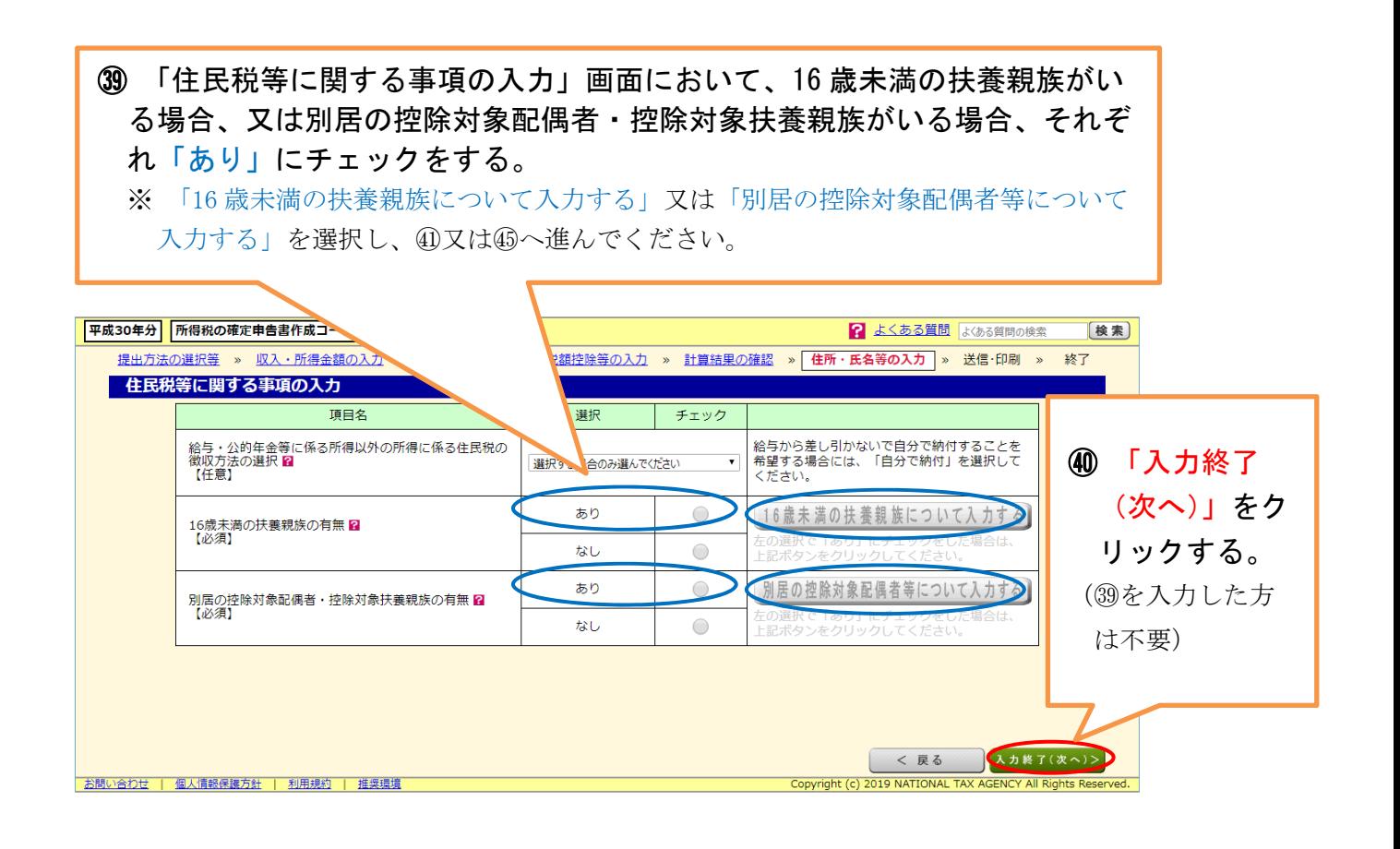

【30において「あり」を選択した場合の入力方法】

※ 3に該当しないため、40(入力終了(次へ))をクリックした方は、以下の40~44の 入力は不要

【16 歳未満の扶養親族について、「あり」を選択した場合の入力方法】

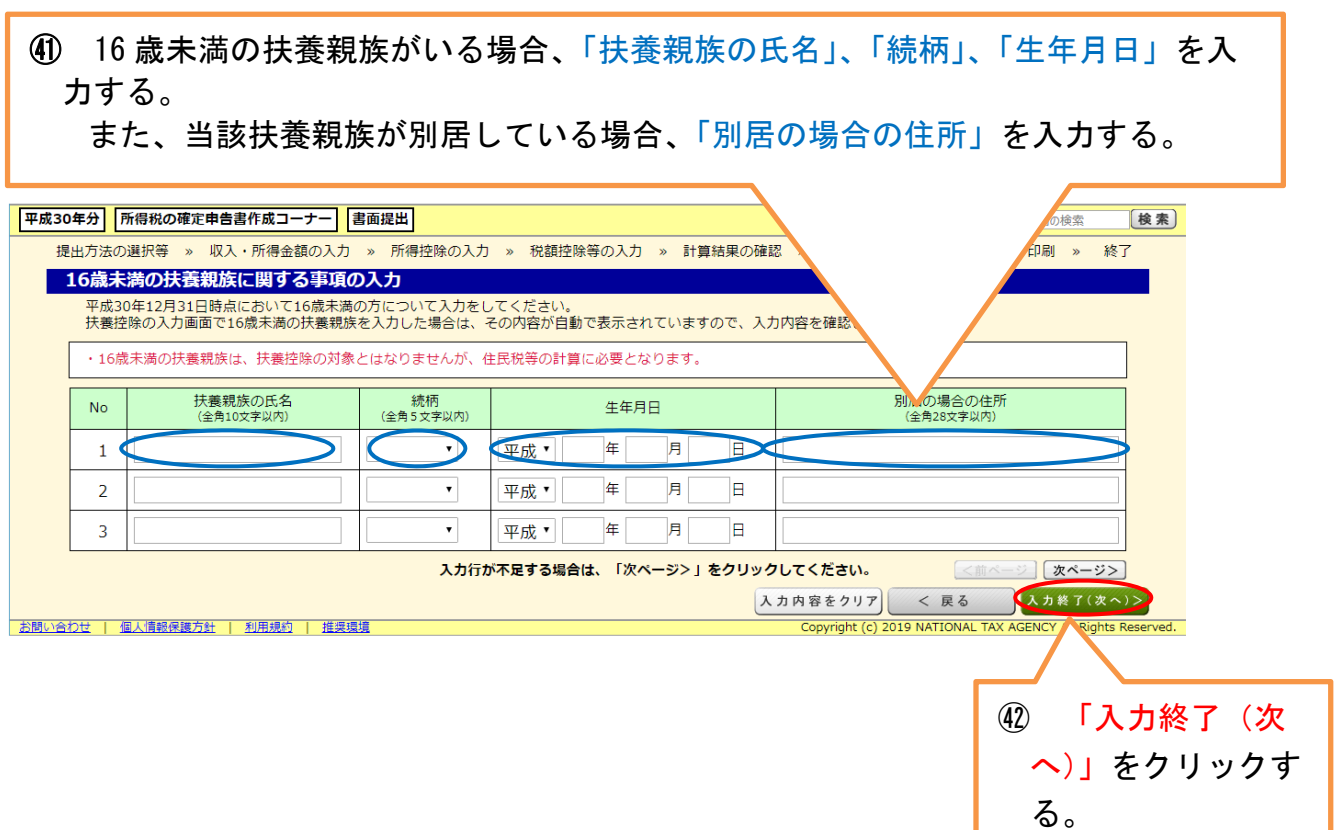

【別居の控除対象配偶者等について、「あり」を選択した場合の入力方法】

㊸ 別居の控除対象配偶者・控除対象扶養親族(16 歳以上)がいる場合、「扶養 親族の氏名」「住所」を入力する。

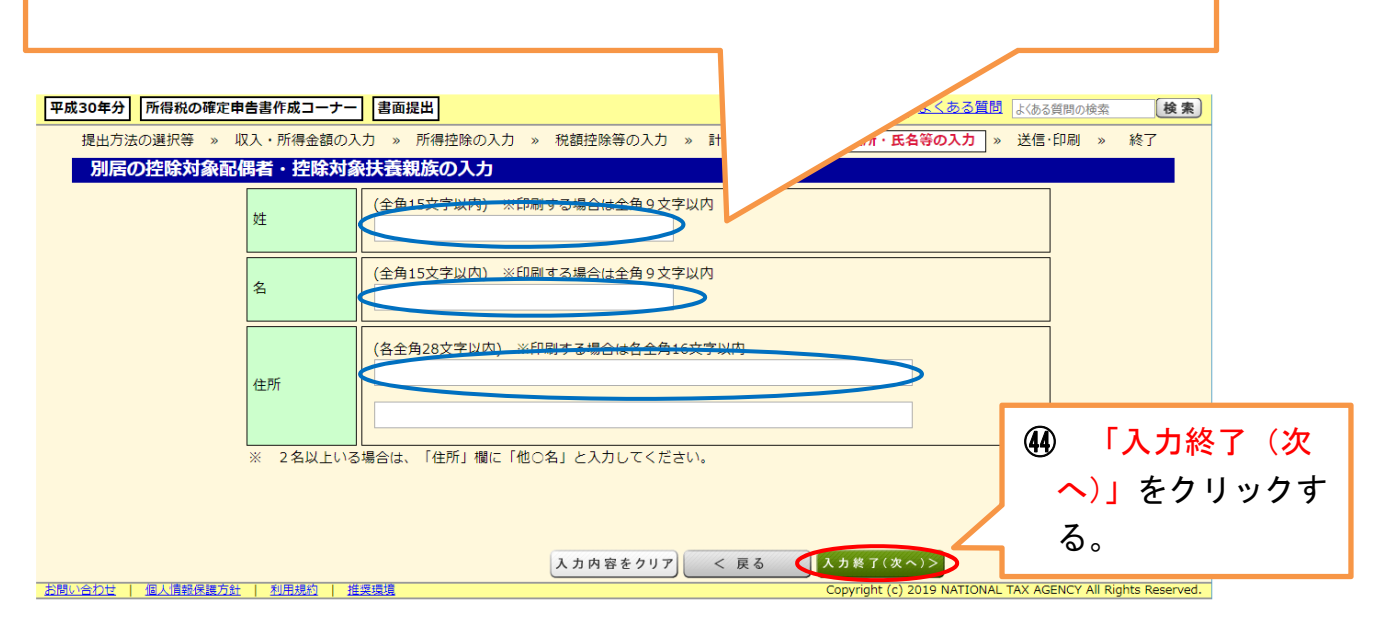

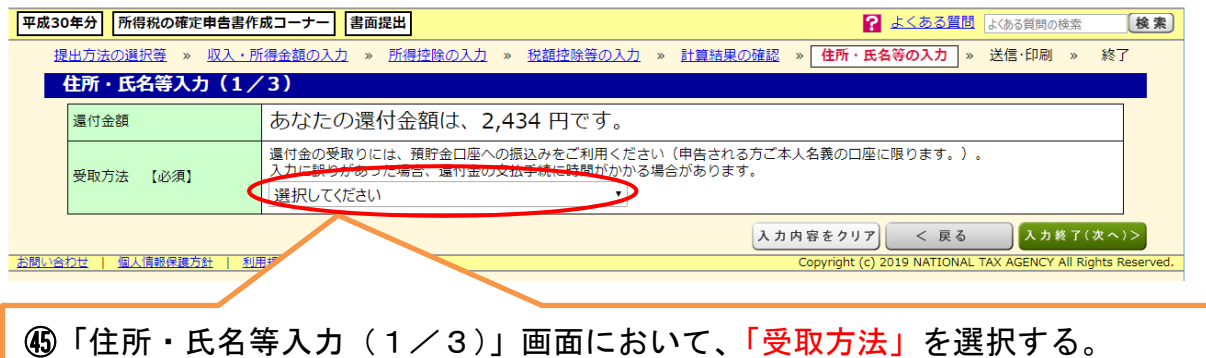

 → 選択に応じて画面下に新たな入力項目が表示されます。下記のとおり、口座番号など必 要な情報を入力してください。

# 【46における選択肢ごとの入力方法】

○「ゆうちょ銀行への振込み」を選択した場合

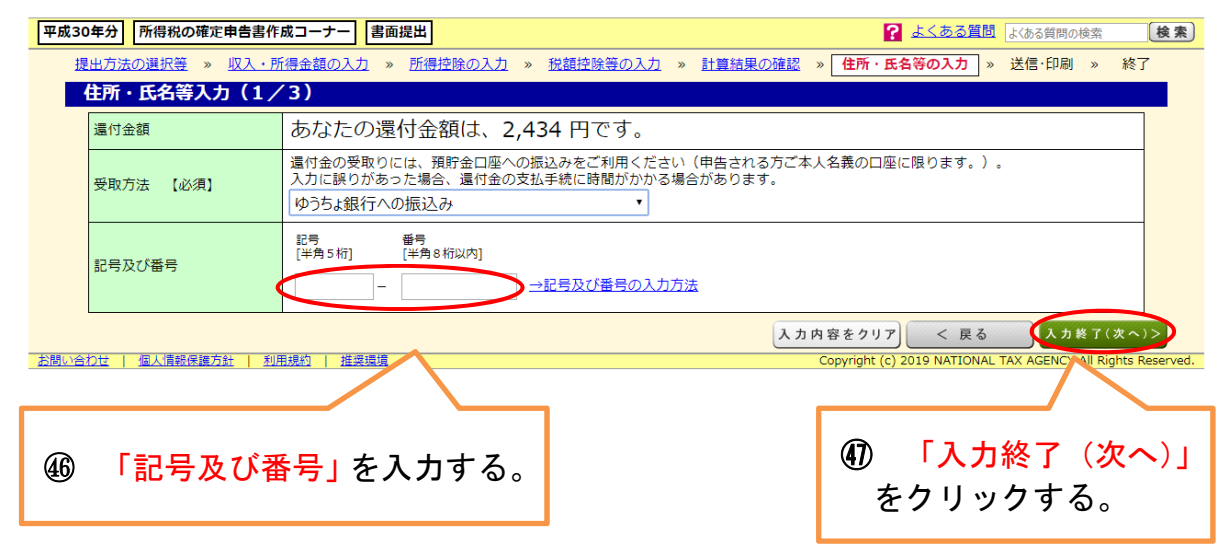

#### ○「ゆうちょ銀行以外の銀行等への振込み」を選択した場合

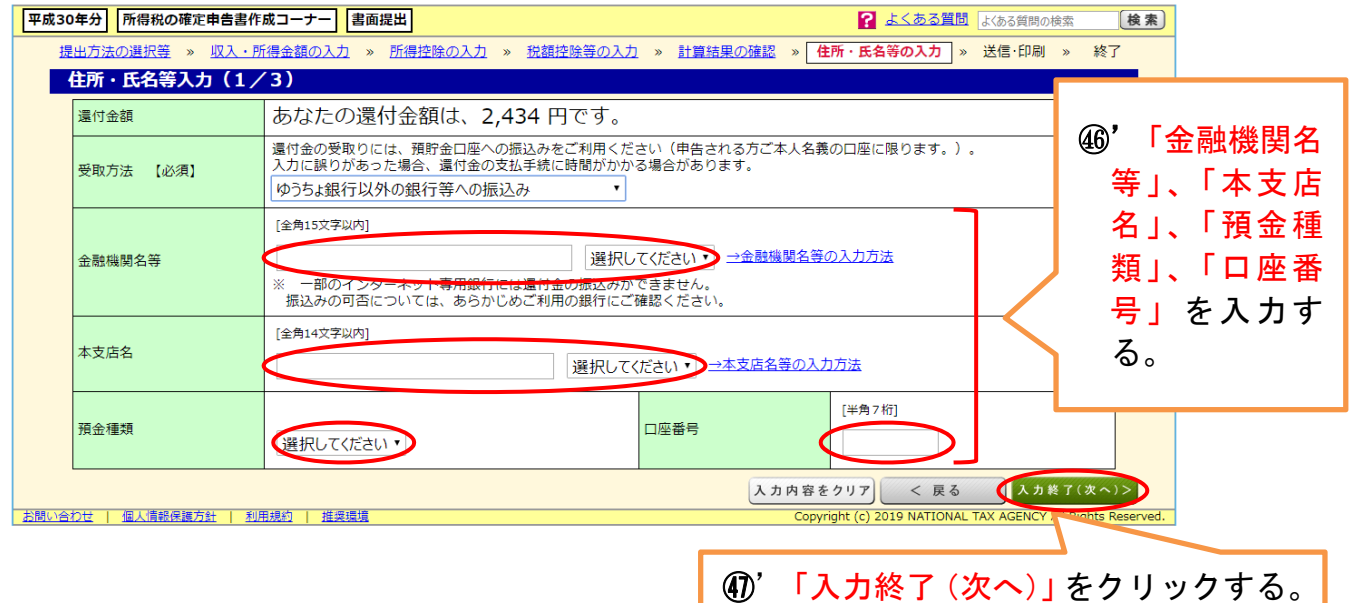

# ○「ゆうちょ銀行の各店舗又は郵便局窓口での受取り」を選択した場合

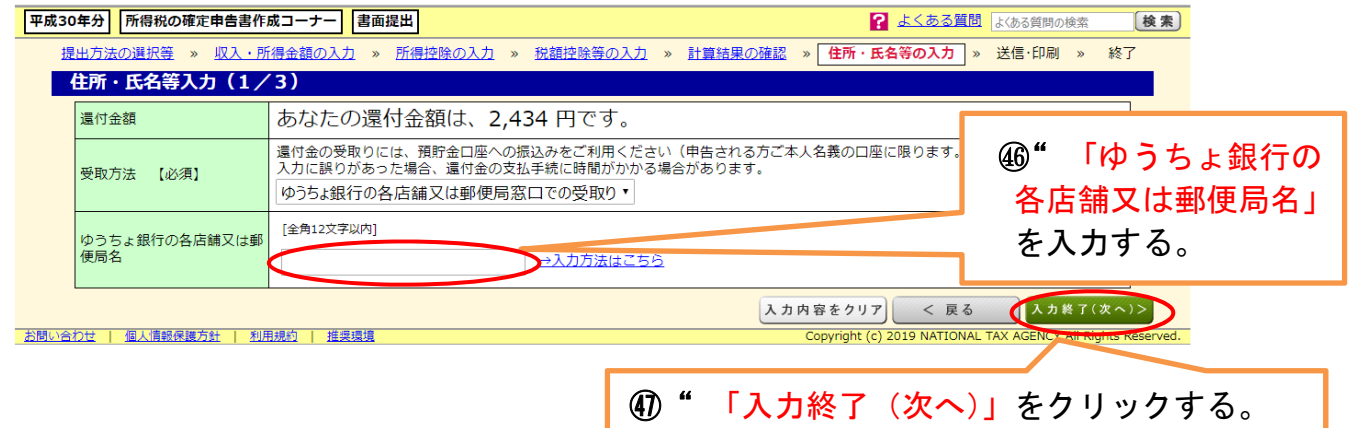

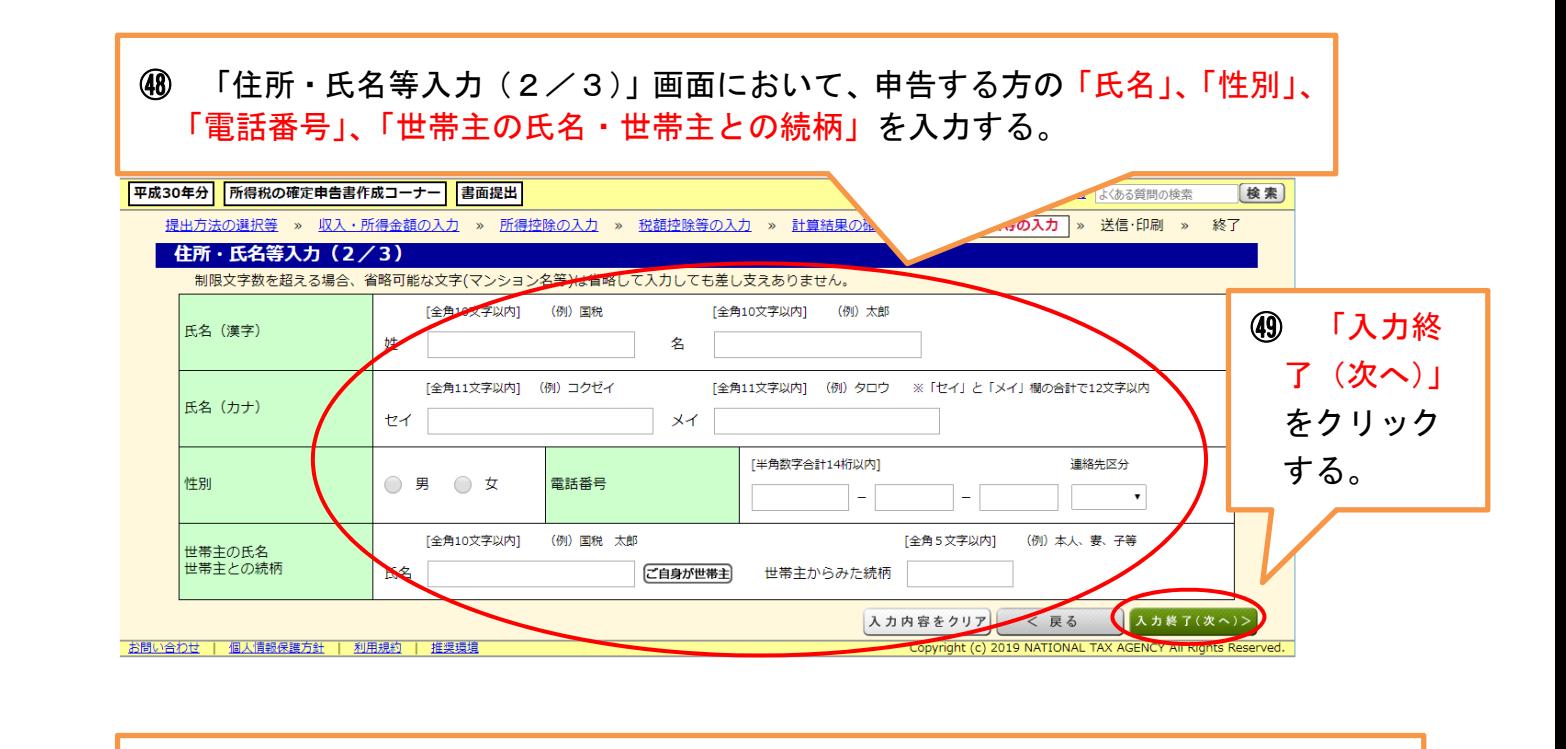

㊿「住所・氏名等入力(3/3)」画面において、「現在の住所(又は居所)」を入力する。 (郵便番号を入力し、「郵便番号から住所入力」をクリックすると、住所及び提出先税務署が表示さ れます。)

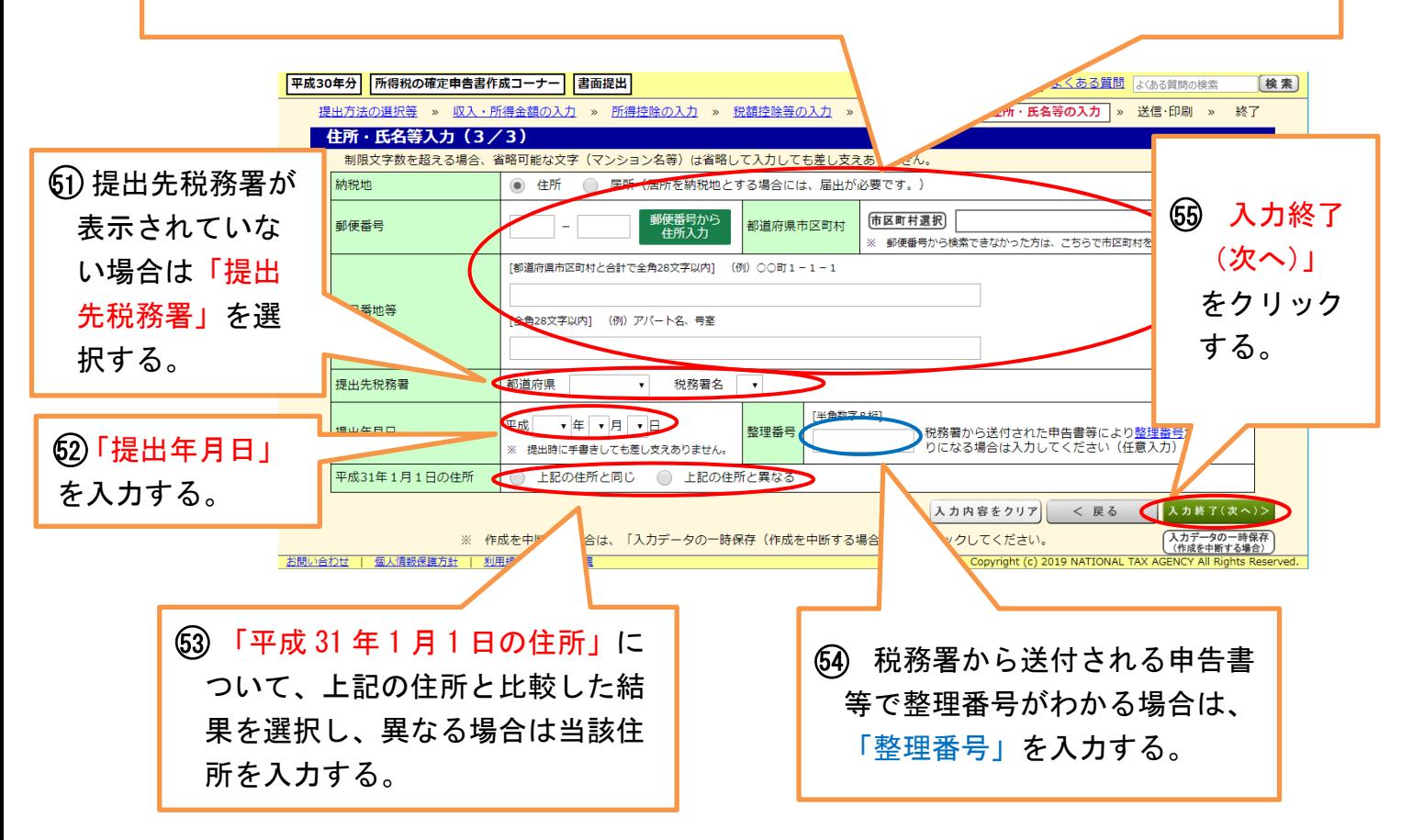

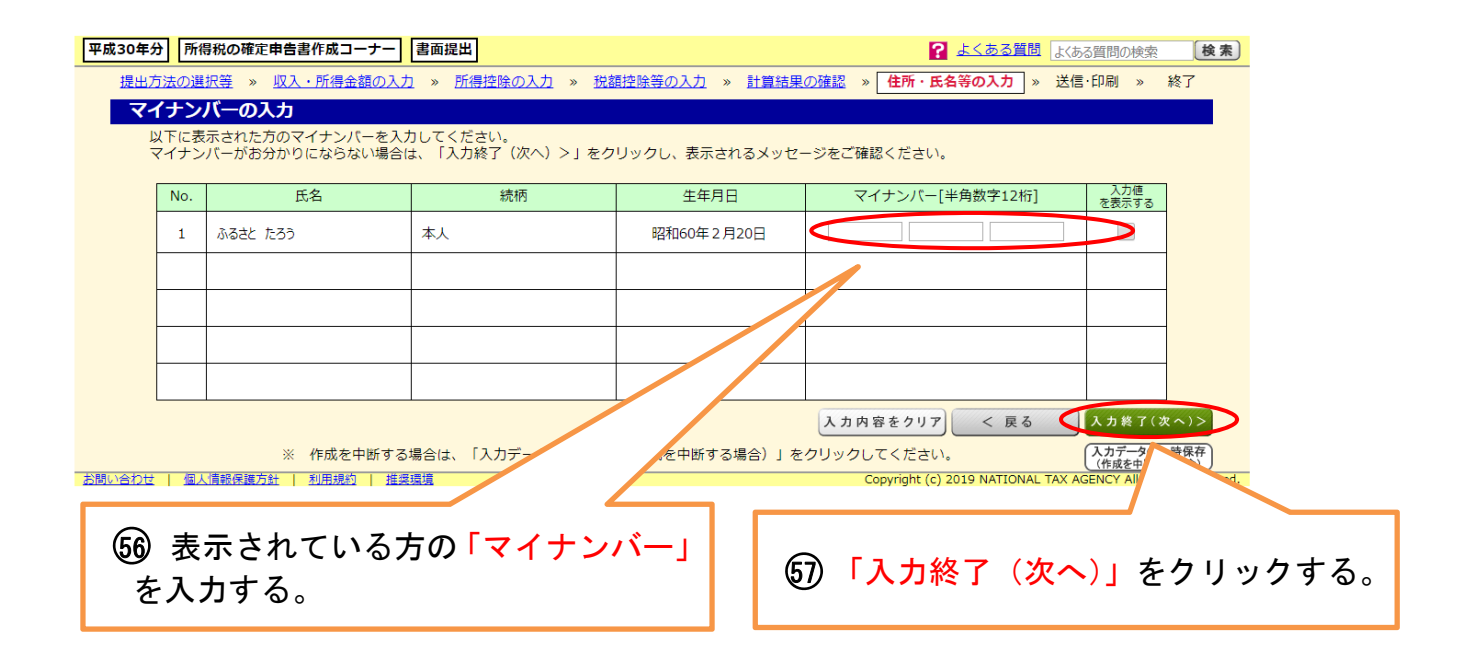

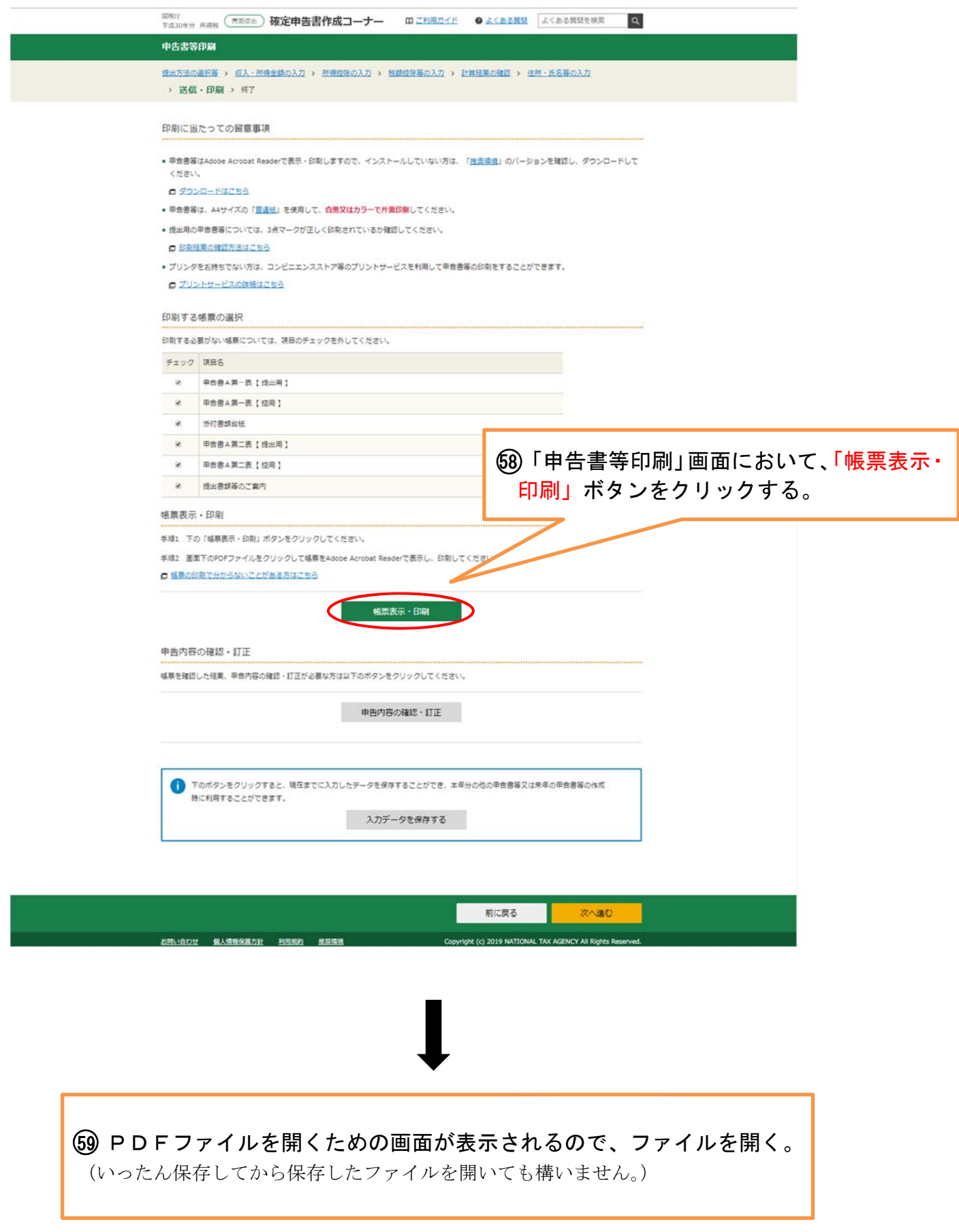

#### 60 PDFファイル(全6ページ)が表示されるので、当該PDFファイルを印刷する。

※ 次ページから、①~⑥のうち提出が必要なものについて解説しています。

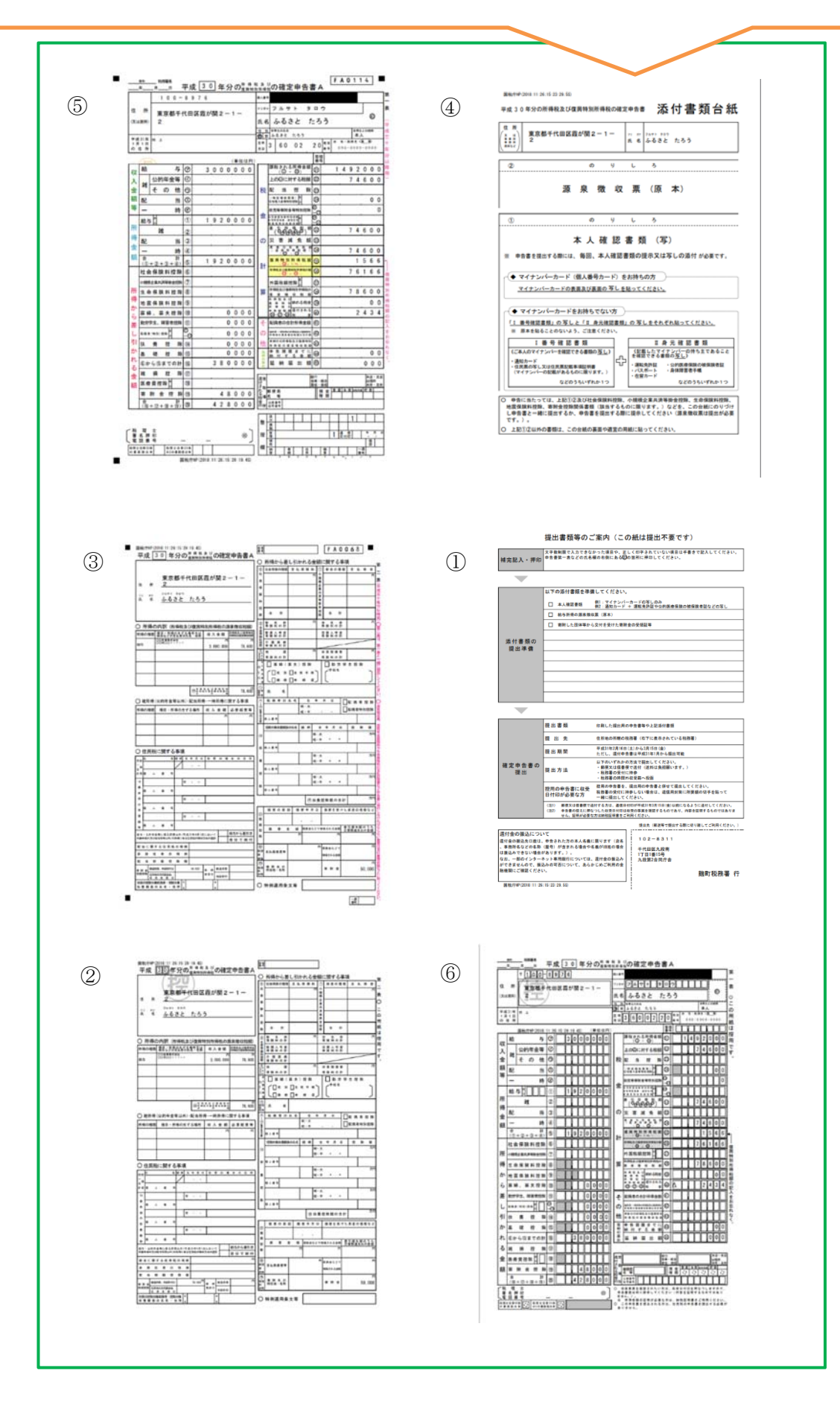

61 「確定申告書A第一表(提出用)」、「確定申告書A第二表(提出用)」、「添付書 類台紙」(源泉徴収票、寄附金の受領書(受領証)及び本人確認書類の写しを貼 り付けたもの)を、「提出書類等のチェックシート」右下に表示される税務署宛 に送付する。(控用は控えとしてお持ちください。)

確定申告書A第一表(提出用)

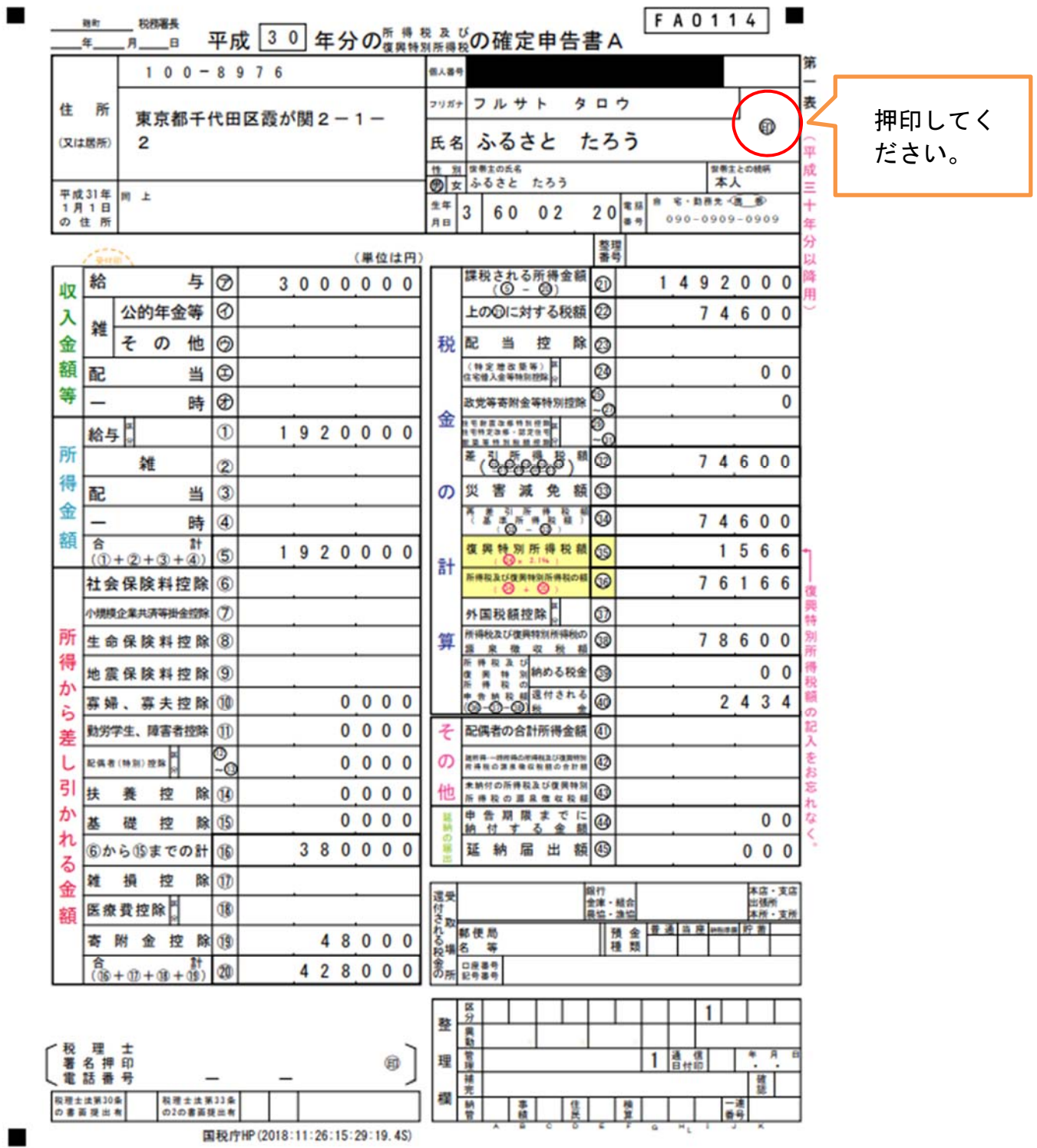

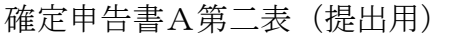

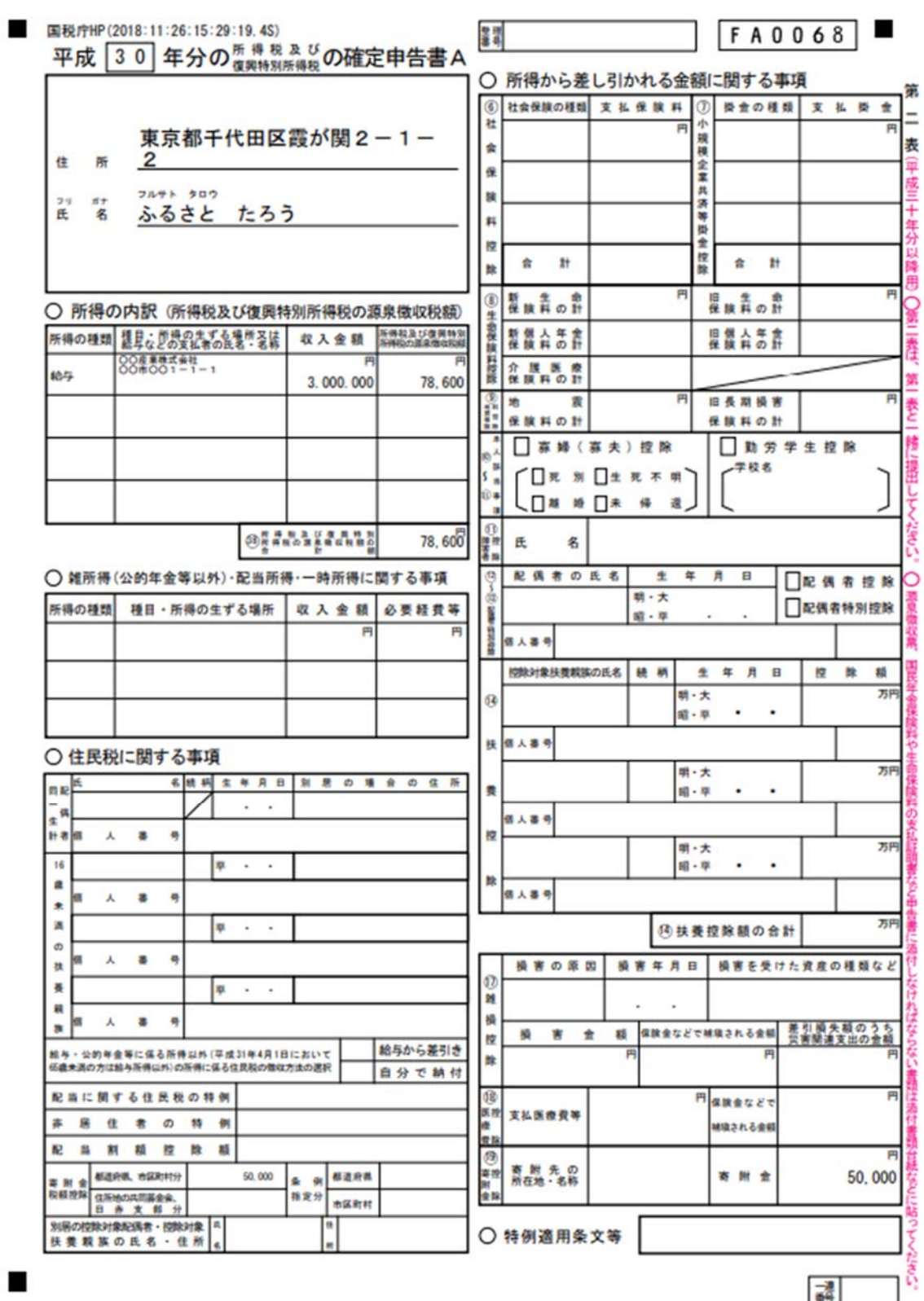

「源泉徴収票」、「寄附金の受領書(受領証)」、「本人確認書類の写し」を添付してく ださい。

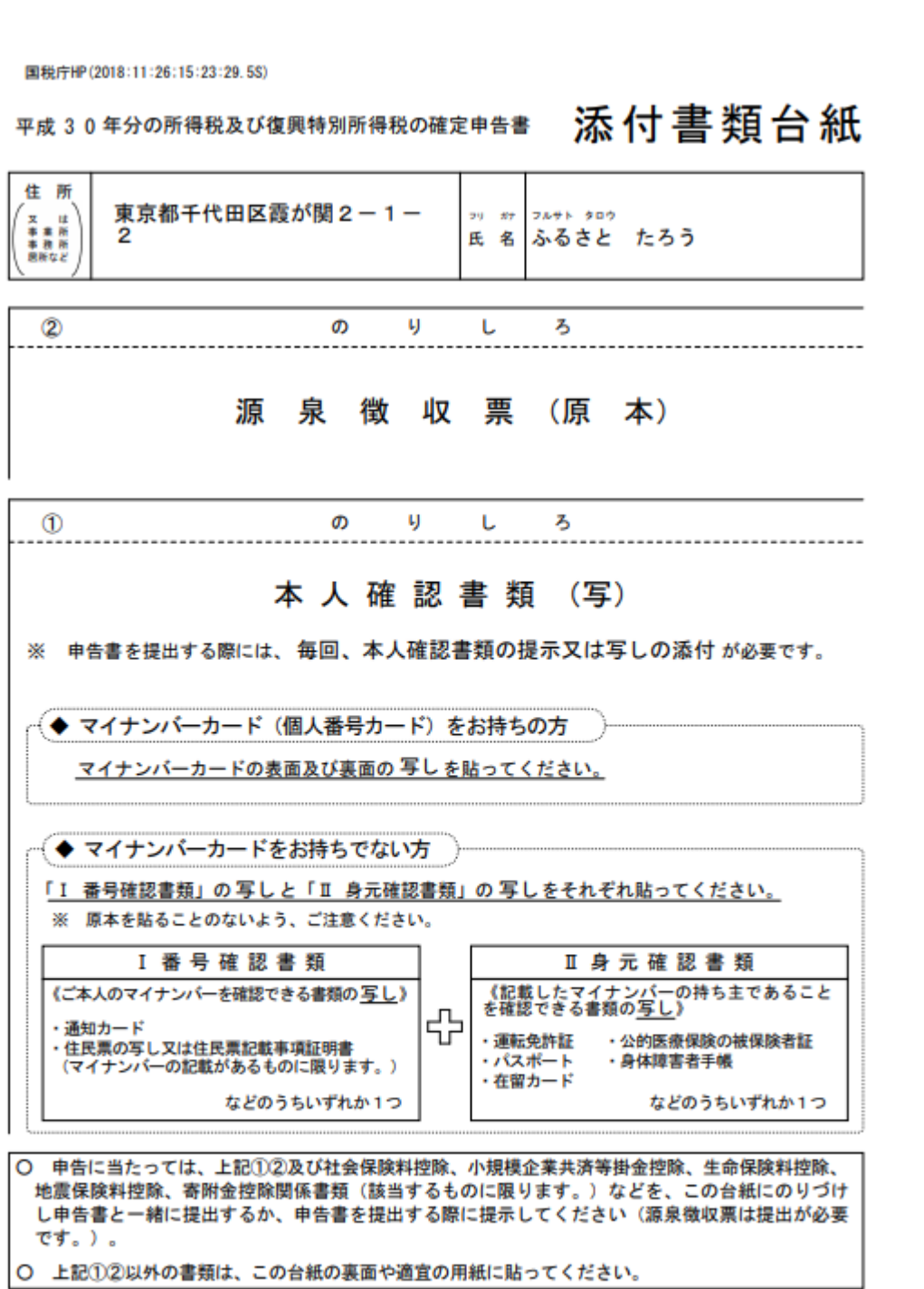

J

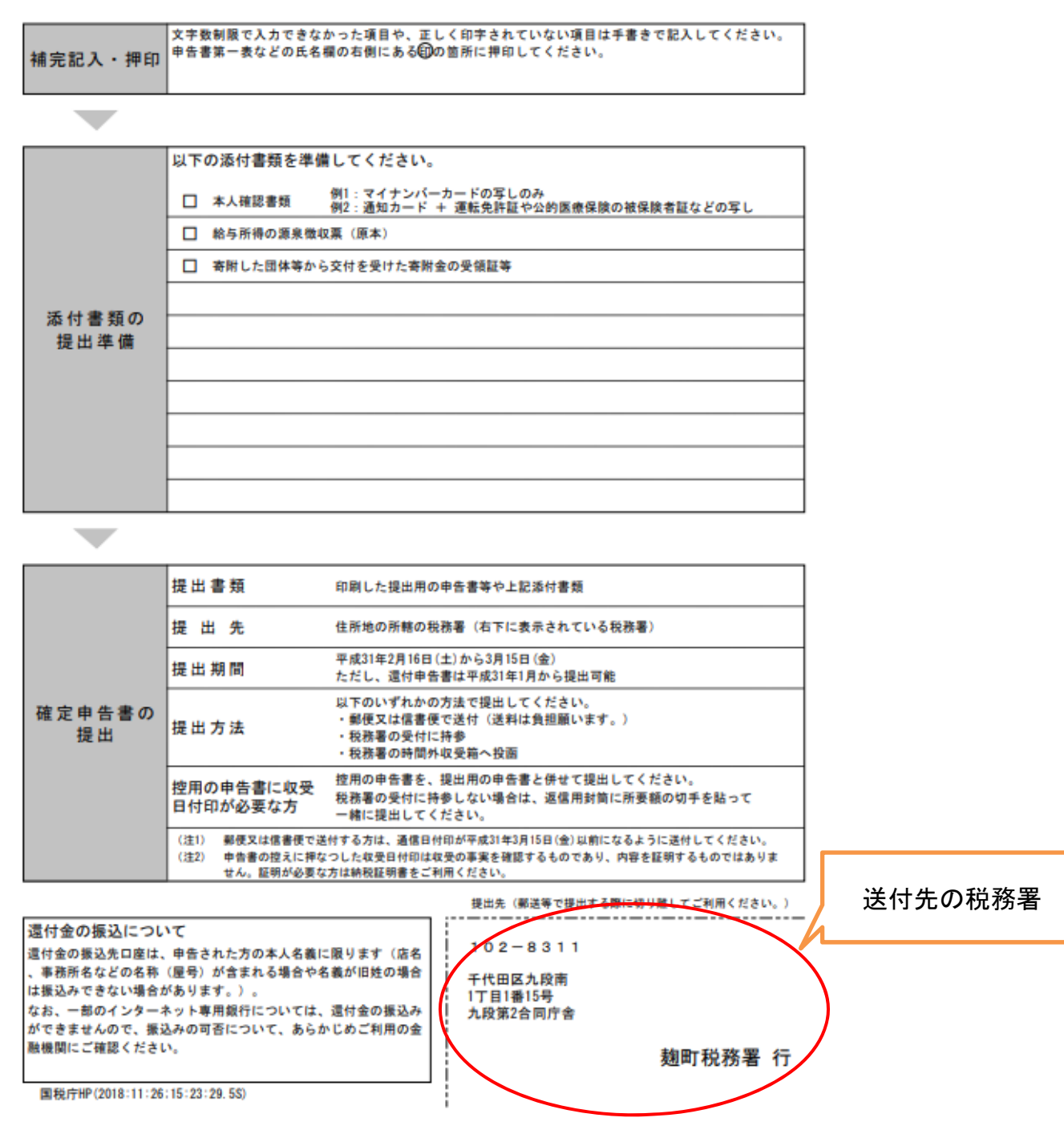

提出書類等のご案内(この紙は提出不要です)

手続きは以上になります。 税務署への提出に当たっては、必要な書類に漏れがないようご注意ください。

※ 確定申告書等作成コーナーで確定申告書を作成し、e-Tax により申告することもでき ます。

詳しくは国税庁ホームページの「確定申告特集」(https://www.nta.go.jp/taxes/shi raberu/shinkoku/tokushu/index.htm)をご覧ください